**PMA Prozeß- und Maschinen-Automation GmbH** 

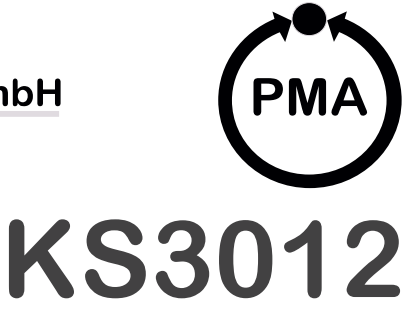

# **Data Monitor mit Compact Flash**

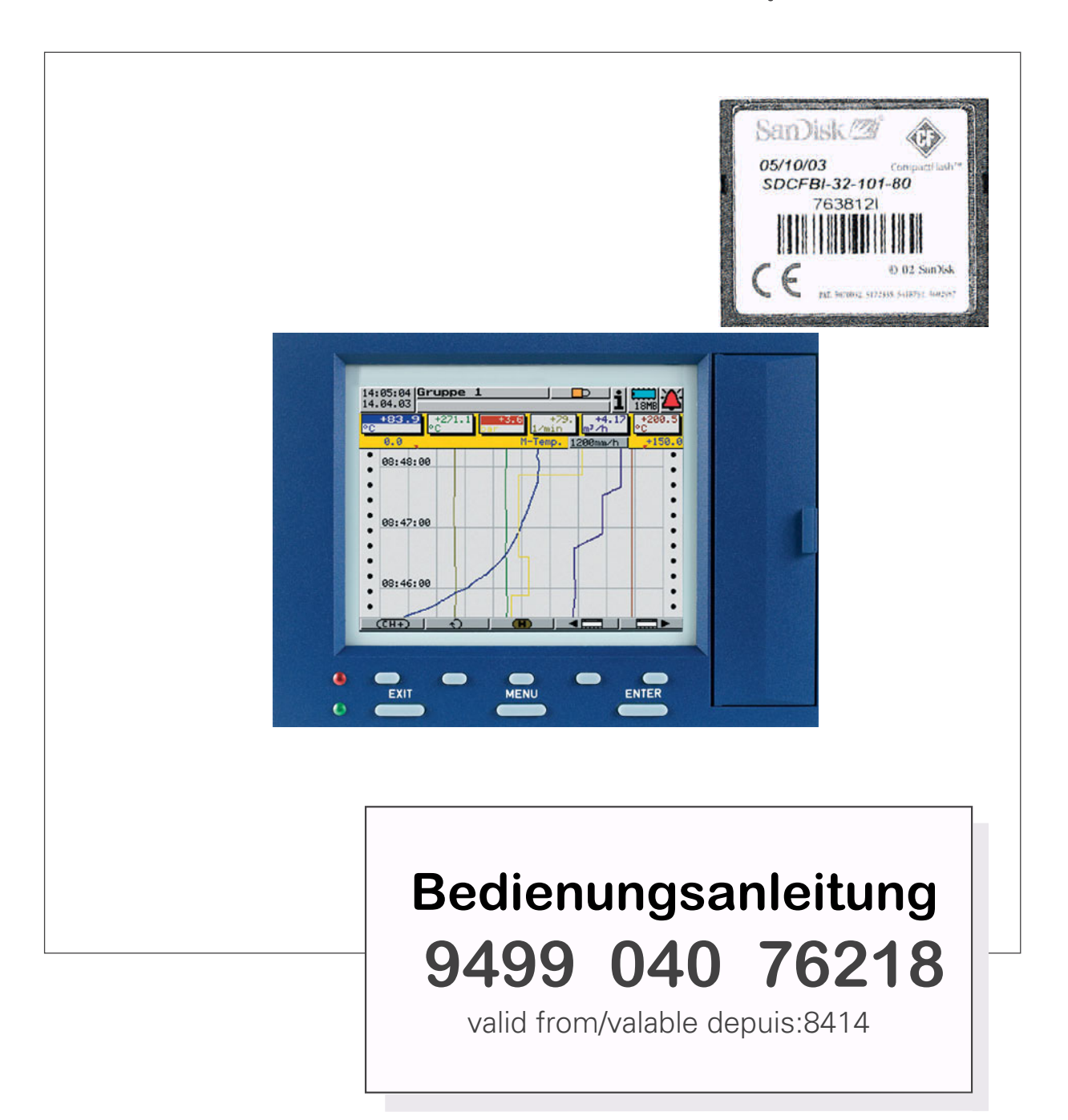

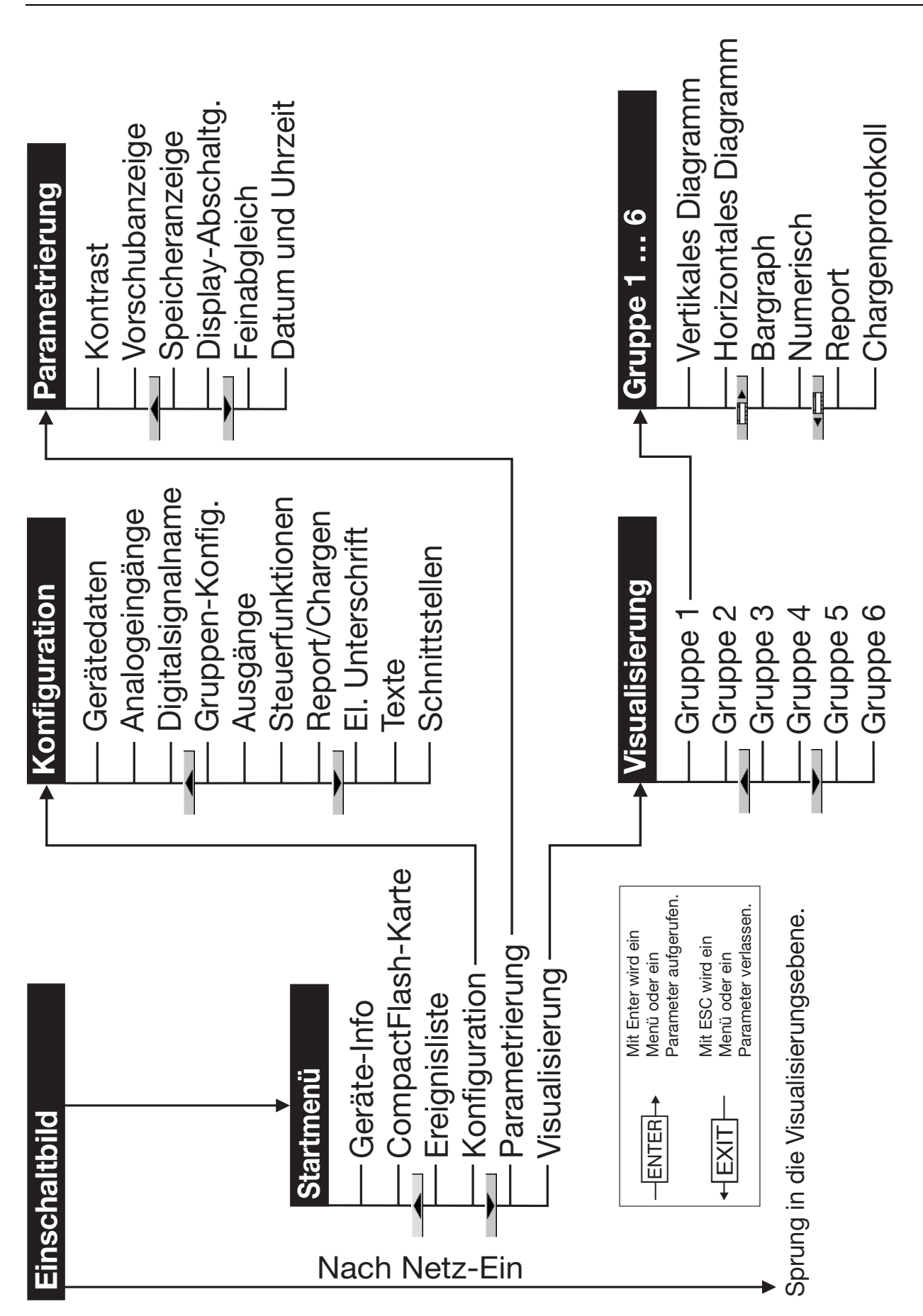

# **Menüstruktur des Schreibers**

## **Inhalt**

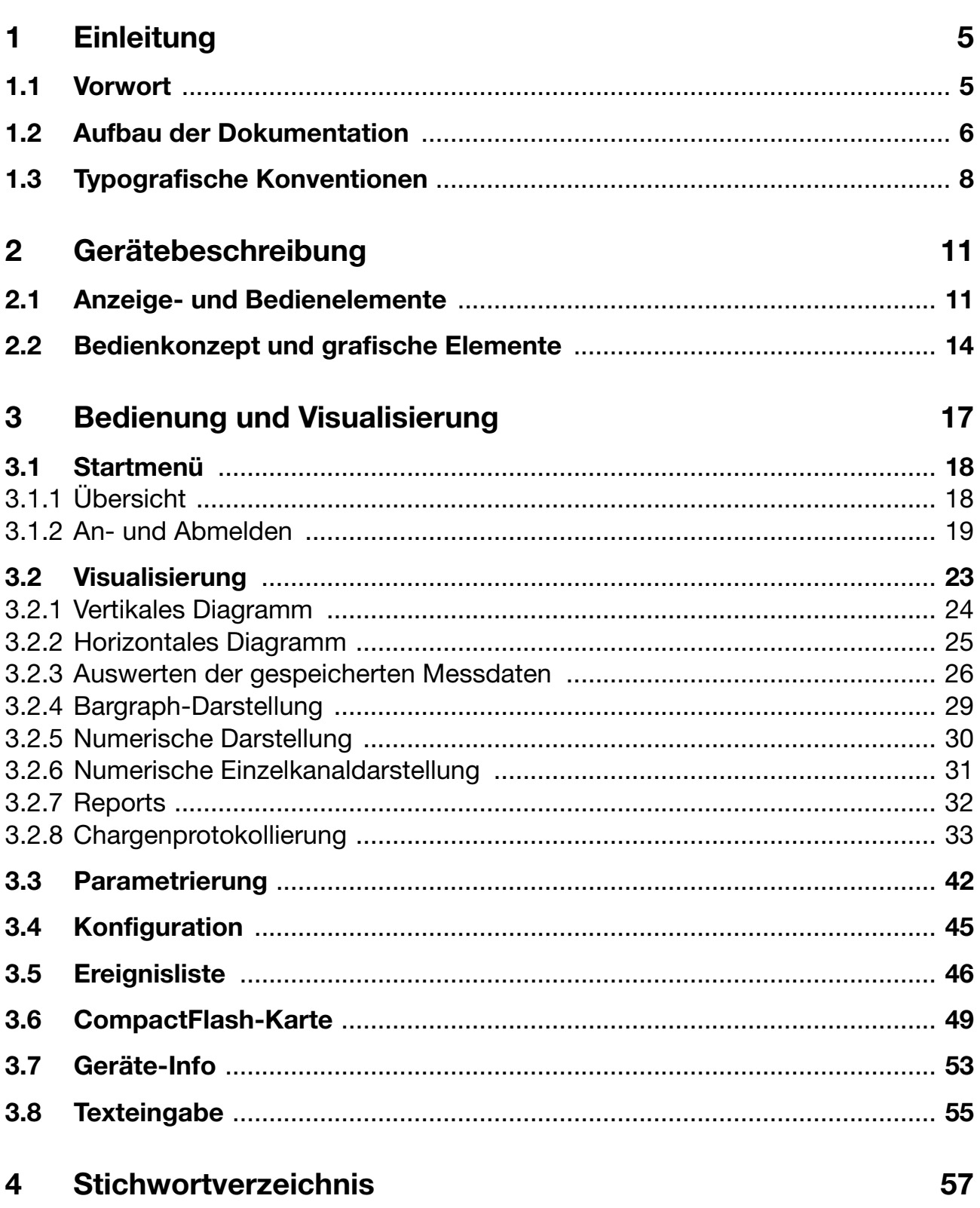

# **Inhalt**

### <span id="page-4-1"></span><span id="page-4-0"></span>**1.1 Vorwort**

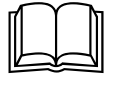

<span id="page-4-2"></span>Lesen Sie diese Betriebsanleitung, bevor Sie das Gerät in Betrieb nehmen. Bewahren Sie die Betriebsanleitung an einem für alle Benutzer jederzeit zugänglichen Platz auf.

Bitte unterstützen Sie uns, diese Betriebsanleitung zu verbessern.

Für Ihre Anregungen sind wir dankbar.

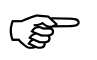

Sollten bei der Inbetriebnahme Schwierigkeiten auftreten, bitten wir Sie, keine Manipulationen vorzunehmen, die Ihren Garantieanspruch gefährden können! wir Sie, keine Manipulationen vorzunehmen, die Ihren Garantieanspruch gefährden können!

> <span id="page-4-6"></span><span id="page-4-5"></span><span id="page-4-4"></span>Bitte setzen Sie sich mit der nächsten Niederlassung oder direkt mit PMA GmbH Kassel in Verbindung.

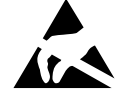

Bei Rücksendungen von Geräteeinschüben, Baugruppen oder<br>Bauelementen sind die Regelungen nach DIN EN 61340-5-1 und<br>DIN EN 61340-5-2 "Schutz von elektronischen Bauelementen ge-<br>
sen elektrontische Bänemene" einzubelten Verw Bauelementen sind die Regelungen nach DIN EN 61340-5-1 und gen elektrostatische Phänomene" einzuhalten. Verwenden Sie nur dafür vorgesehene **ESD**-Verpackungen für den Transport.

> <span id="page-4-3"></span>Bitte beachten Sie, dass für Schäden, die durch ESD verursacht werden, keine Haftung übernommen werden kann.

ESD=Elektrostatische Entladungen

## **1 Einleitung**

### <span id="page-5-0"></span>**1.2 Aufbau der Dokumentation**

<span id="page-5-1"></span>Die Dokumentation für das vorliegende Gerät wendet sich an den Anlagenhersteller und den Anwender mit fachbezogener Ausbildung. Sie besteht aus den folgenden Teilen:

#### <span id="page-5-3"></span>**Gerätedokumentation in gedruckter Form**

#### **Bedienungsanleitung 9499-040-76218**

Die Bedienungsanleitung ist ein Auszug aus dem Handbuch und beschränkt sich auf die grundlegende Bedienung des Bildschirmschreibers.

#### **Bedienhinweise 9499-040-76018**

Die Bedienhinweise beschreiben den Einbau des Bildschirmschreibers und das Anschließen der Versorgungs- und Signalleitungen. Weiterhin enthalten sie eine Auflistung der technischen Daten.

#### <span id="page-5-2"></span>**Gerätedokumentation in Form von PDF-Dateien**

Die "Gerätedokumentation in Form von PDF-Dateien" ist auf der, im Lieferumfang enthaltenen, CD hinterlegt.

#### **Handbuch 9499-040-76118**

Das Handbuch enthält Informationen über die Inbetriebnahme, Bedienung und Parametrierung am Gerät sowie über das als Option lieferbare PC-Setup-Programm.

#### **Bedienungsanleitung 9499-040-76218**

Die Bedienungsanleitung ist ein Auszug aus dem Handbuch und beschränkt sich auf die grundlegende Bedienung des Bildschirmschreibers.

#### **Schnittstellenbeschreibung (serielle Schnittstellen) 9499-040-76318**

Sie liefert Informationen über die Kommunikation (RS 232; RS 422/RS 485) mit übergeordneten Systemen.

#### **Schnittstellenbeschreibung (Ethernet-Schnittstelle) 9499-040-76318**

Sie liefert Informationen über den Anschluss eines Schreibers an ein firmeninternes Netzwerk. Die Beschreibung ist in der Beschreibung der seriellen Schnittstelle integriert.

#### **Schnittstellenbeschreibung (PROFIBUS-DP-Schnittstelle) 9499-040-76518**

Sie liefert Informationen über den Anschluss eines Bildschirmschreibers an ein PROFIBUS-DP-System.

#### **Bedienhinweise 9499-040-76018**

Die Bedienhinweise beschreiben den Einbau des Bildschirmschreibers und das Anschließen der Versorgungs- und Signalleitungen. Weiterhin enthalten sie eine Auflistung der technischen Daten.

#### **PC-Auswerte-Software (PCA3000) 9499-040-76681**

Die Betriebsanleitung erklärt die Funktionsweise und die Möglichkeiten der PC-Auswerte-Software.

<span id="page-6-0"></span>PCA3000 dient zum Visualisieren und Auswerten der Prozessdaten (Messdaten, Chargendaten, Meldungen, ...). Die Prozessdaten können über Compact-Flash-Speicherkarte eingelesen oder durch die Software PCC bereitgestellt werden.

#### **PCA-Kommunikations-Software (PCC) 9499-040-76718**

Die Betriebsanleitung erklärt die Funktionsweise und die Möglichkeiten der PCA-Kommunikations-Software.

PCC ist für den Datentransfer von Bildschirmschreibern zu einem PC oder in ein Netzwerk verantwortlich.

# **1 Einleitung**

### <span id="page-7-0"></span>**1.3 Typografische Konventionen**

### <span id="page-7-3"></span>**Warnende Zeichen**

<span id="page-7-2"></span>Die Zeichen für **Vorsicht** und **Achtung** werden in diesem Handbuch unter folgenden Bedingungen verwendet:

#### **Vorsicht**

Dieses Zeichen wird benutzt, wenn es durch ungenaues Befolgen oder Nichtbefolgen von Anweisungen zu **Personenschäden** kommen kann!

#### **Achtung**

aa)

Dieses Zeichen wird benutzt, wenn es durch ungenaues Befolgen oder Nichtbefolgen von Anweisungen zu **Beschädigungen von Geräten oder Daten** kommen kann!

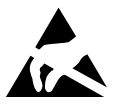

 $\sqrt{N}$ 

#### **Achtung**

<span id="page-7-1"></span>Dieses Zeichen wird benutzt, wenn Vorsichtsmaßnahmen bei der Handhabung **elektrostatisch entladungsgefährdeter Bauelemente** zu beachten sind.

### **Hinweisende Zeichen**

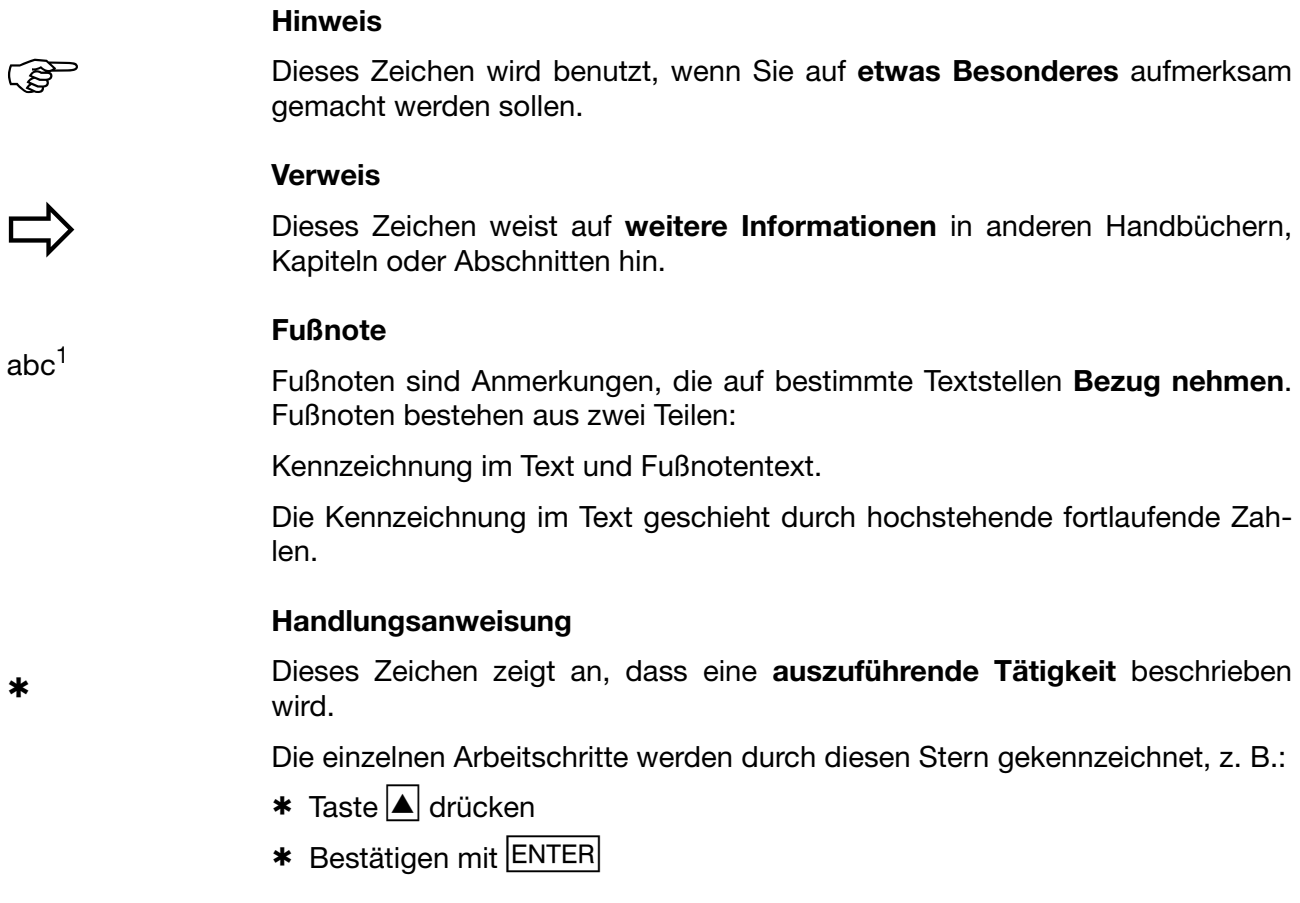

### <span id="page-8-2"></span>**Darstellungsarten**

#### <span id="page-8-1"></span>**Tasten**

 $\boxed{\blacktriangle}$  +  $\boxed{\text{ENTER}}$ 

Tasten werden **gerahmt dargestellt**. Möglich sind **Symbole oder Texte**. Bei Mehrfachbelegung einer Taste wird stets derjenige Text eingesetzt, der der **momentanen Funktion** entspricht.

#### **Bildschirmtexte**

<span id="page-8-0"></span>*Programm-Manager* Texte, die im Setup-Programm angezeigt werden, werden durch **kursive Schreibweise** gekennzeichnet

#### **Menüpunkte**

**Editieren** → *Gerätedaten*

Menüpunkte der Setup- und Geräte-Software, auf die in dieser Betriebsanleitung bezug genommen wird, werden kursiv dargestellt. Menüname, Menüpunkt und Untermenüpunkt werden durch jeweils einen ">" voneinander getrennt.

# **1 Einleitung**

### <span id="page-10-1"></span><span id="page-10-0"></span>**2.1 Anzeige- und Bedienelemente**

#### <span id="page-10-8"></span><span id="page-10-2"></span>**Power-LED (grün)**

<span id="page-10-10"></span><span id="page-10-4"></span><span id="page-10-3"></span>Leuchtet (Dauerlicht), sobald die Spannungsversorgung angelegt ist. Blinkt, wenn der Bildschirmschoner aktiv ist. Ein beliebiger Tastendruck deaktiviert den Bildschirmschoner.

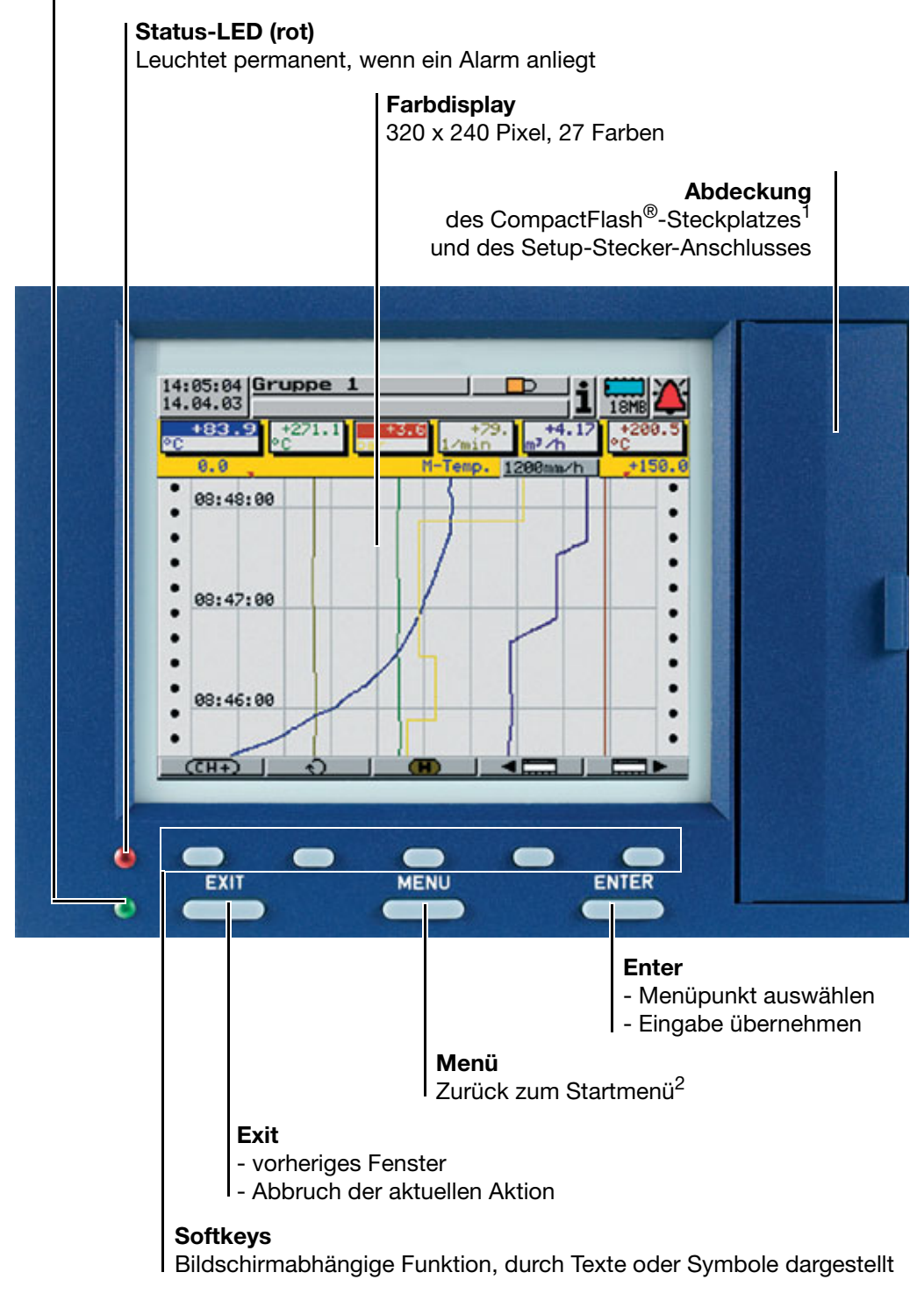

- <span id="page-10-9"></span><span id="page-10-7"></span><span id="page-10-6"></span><span id="page-10-5"></span>1. CompactFlash® ist eingetragenes Warenzeichen der Firma SanDisk Corporation.
- 2. Nicht aus der Konfigurationsebene, wenn dort bereits ein Parameter verändert wurde.

<span id="page-11-4"></span><span id="page-11-2"></span><span id="page-11-1"></span>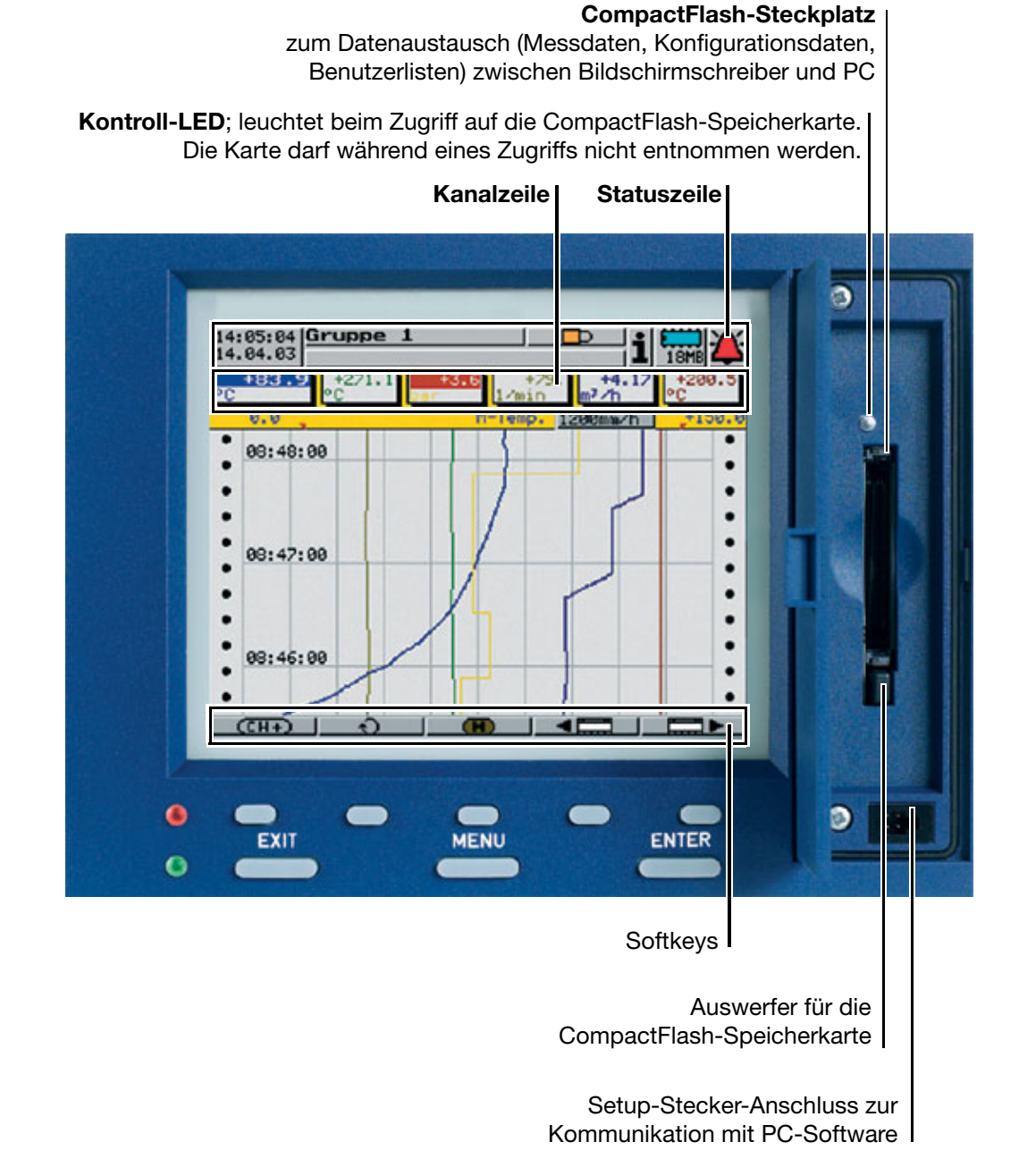

<span id="page-11-3"></span><span id="page-11-0"></span>Die Lebensdauer der Hintergrundbeleuchtung kann durch<br>den Parameter "Display-Abschaltung" verlängert werden. den Parameter "Display-Abschaltung" verlängert werden.

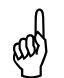

Die CompactFlash-Speicherkarte darf während eines Zugriffs<br>(Kontroll-LED leuchtet) nicht entnommen werden. (Kontroll-LED leuchtet) nicht entnommen werden.

#### <span id="page-12-0"></span>**Geräteausführung mit Edelstahlfront**

<span id="page-12-5"></span><span id="page-12-4"></span>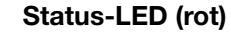

Leuchtet permanent, wenn ein Alarm anliegt

#### **Power-LED (grün)**

Leuchtet (Dauerlicht), sobald die Spannungsversorgung angelegt ist. Blinkt, wenn der Bildschirmschoner aktiv ist. Ein beliebiger Tastendruck deaktiviert den Bildschirmschoner.

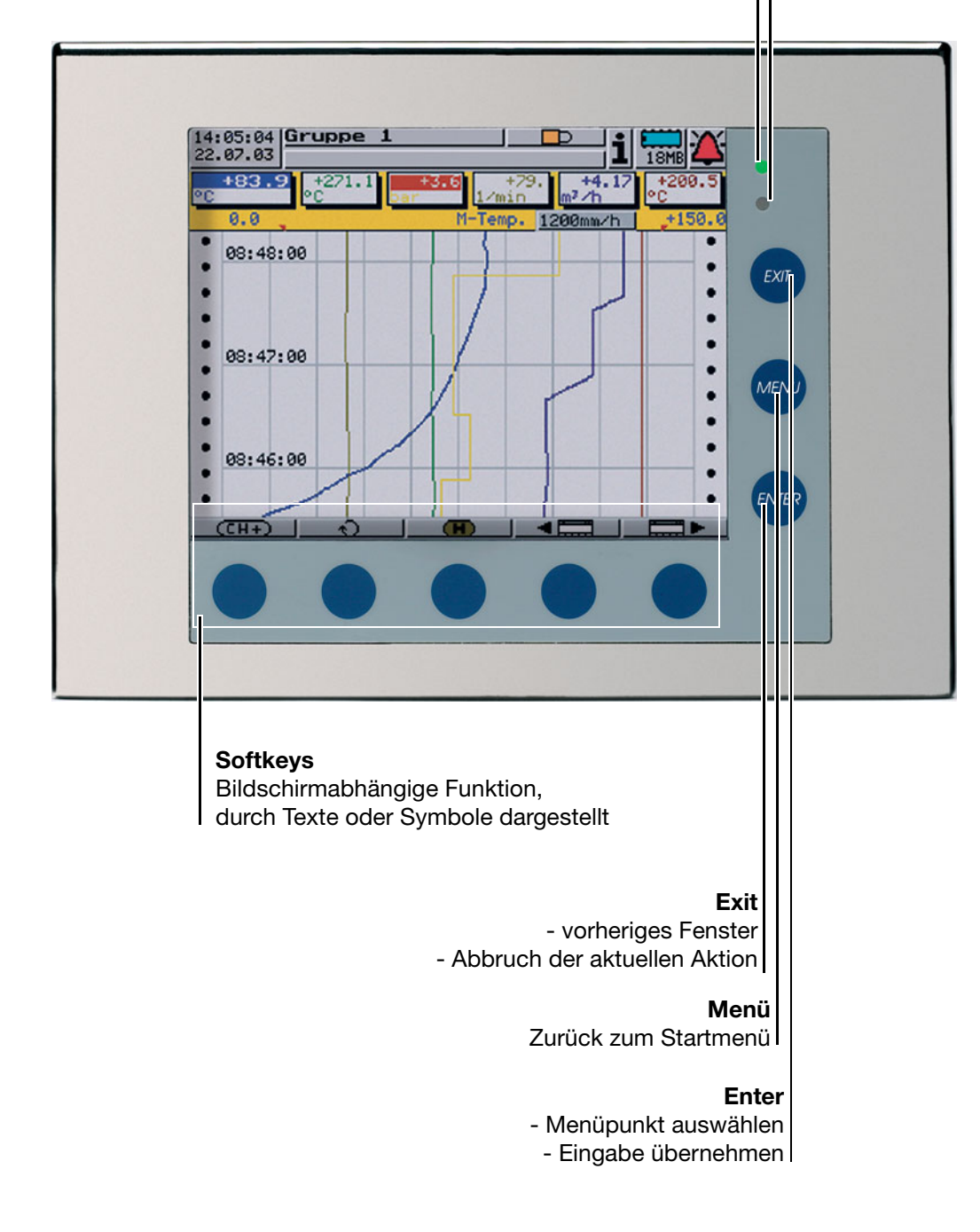

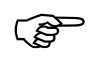

<span id="page-12-3"></span><span id="page-12-2"></span><span id="page-12-1"></span>Bei der Edelstahlausführung befindet sich der CompactFlash-<br>Steckplatz und der Setup-Stecker-Anschluss auf der Rückseite des<br>Gerätes Steckplatz und der Setup-Stecker-Anschluss auf der Rückseite des Gerätes.

### <span id="page-13-1"></span><span id="page-13-0"></span>**2.2 Bedienkonzept und grafische Elemente**

<span id="page-13-8"></span>**Tasten** Der Bildschirmschreiber wird über acht Tasten bedient. Drei dieser Tasten haben feste, die fünf anderen Tasten (Softkeys) bildschirmabhängige Funktionen.

 $\Rightarrow$  [Kapitel 2.1 "Anzeige- und Bedienelemente"](#page-10-1)

<span id="page-13-6"></span>**Softkeys** Die Funktionen der Softkeys werden in der unteren Zeile im Display durch Symbole oder Klartext angezeigt.

> $(TH+)$  1 ⊕  $\left( \mathbf{H}\right)$  .

<span id="page-13-7"></span>**Statuszeile** Im oberen Bereich des Displays wird die Statuszeile angezeigt. Sie informiert über wichtige Aktionen und Zustände. Die Statuszeile wird immer angezeigt, unabhängig davon, ob bedient, parametriert oder konfiguriert wird.

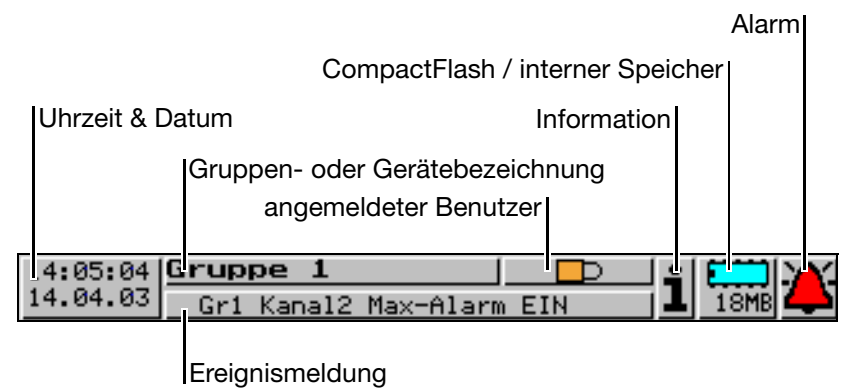

#### <span id="page-13-9"></span>**Uhrzeit & Datum**

Anzeige der aktuellen Uhrzeit und des aktuellen Datums.

#### <span id="page-13-4"></span>**Gruppen- oder Gerätebezeichnung**

In den Visualisierungsdarstellungen wird die Gruppenbezeichnung dargestellt. In allen anderen Menüs wird die Gerätebezeichung dargestellt.

#### <span id="page-13-2"></span>**angemeldeter Benutzer**

Erscheint das Symbol **in Draman** in der Anzeige, ist kein Benutzer am Bildschirmschreiber angemeldet. Ist jemand angemeldet, steht an der Stelle der Benutzername (z.B. Master |).

#### <span id="page-13-3"></span>**Ereignismeldung**

<span id="page-13-5"></span>Anzeige des letzten Eintrags der Ereignisliste.

#### **Information**

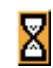

Eine Sanduhr wird angezeigt, wenn das Gerät eine Aktion ausführt und daher nicht bedient werden kann.

Das "H" informiert darüber, dass die angezeigten Messwerte aus der Vergan-Ĥ genheit (Historie) stammen. Es werden Daten des RAM angezeigt.

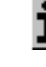

Ist eine Störung aufgetreten, blinkt an dieser Stelle ein i. Im Geräte-Info-Fenster  $\Leftrightarrow$  [Kapitel 3.7 "Geräte-Info"\)](#page-52-1) kann die Ursache der Störung abgefragt werden.

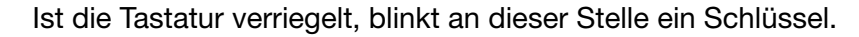

#### <span id="page-14-1"></span>**CompactFlash / interner Speicher**

Zeigt die freie Kapazität der CompactFlash-Speicherkarte oder des internen Backup-Speichers an. Welches Symbol angezeigt wird, kann im Menü Parametrierung eingestellt werden.

 $\Rightarrow$  [Kapitel 3.6 "CompactFlash-Karte"](#page-48-1)

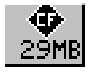

Freie Kapazität der CompactFlash-Speicherkarte.

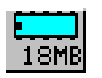

Freie Kapazität des internen Backup-Speichers. Dieses türkisfarbene Symbol wird angezeigt, wenn die Daten über die CompactFlash-Speicherkarte ausgelesen werden.

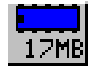

Freie Kapazität des internen Backup-Speichers. Dieses dunkelblaue Symbol wird angezeigt, wenn die Daten über die serielle

Schnittstelle oder über die Ethernet-Schnittstelle ausgelesen werden.

#### <span id="page-14-0"></span>**Alarm**

Ist ein Alarm aufgetreten (z. B. Grenzwertüberschreitung), blinkt in diesem Feld die (Alarm-)Glocke.

<span id="page-14-2"></span>**Kanalzeile** In der Kanalzeile werden die Messwerte der aktiven Kanäle der Gruppe und ihre Einheit angezeigt. In dieser Zeile sind zusätzlich Alarme und Messbereichsüberschreitungen direkt sichtbar.

<span id="page-14-3"></span>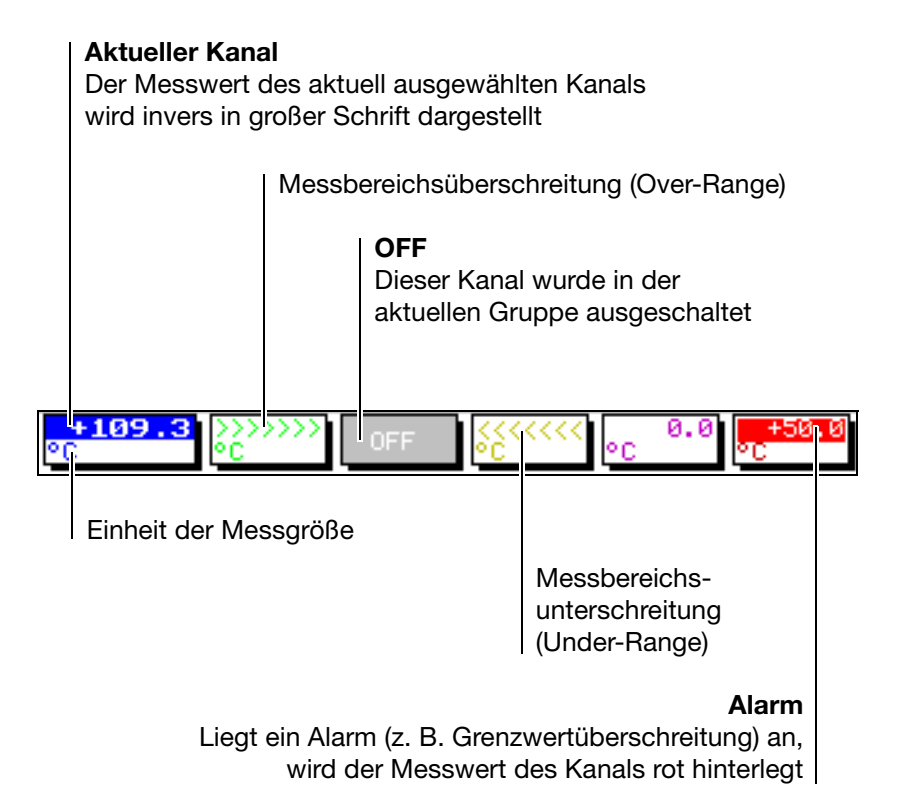

<span id="page-16-0"></span>Nachdem der Bildschirmschreiber durch Anlegen der Spannungsversorgung (Netz Ein) in Betrieb genommen wird, erscheint zunächst das Startlogo.

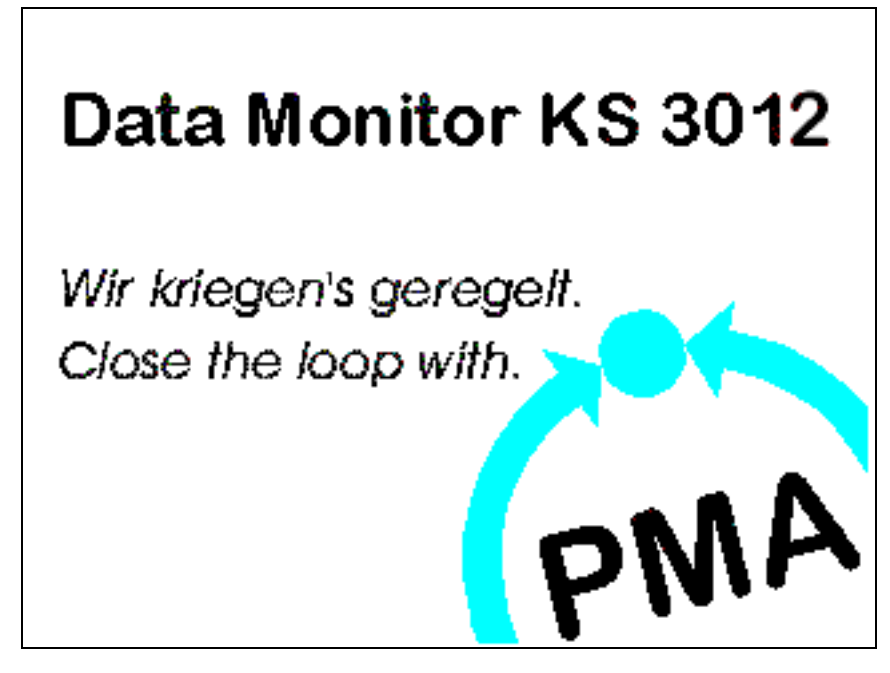

Während des Bildschirmaufbaues wird der Bildschirmschreiber mit den Daten der letzten Konfiguration initialisiert.

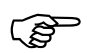

Nach der Initialisierungsphase wird die zuletzt gewählte Darstel-<br>Iungsart der Visualisierungsebene angezeigt, wenn diese vor der<br>Trennen des Gerätes von der Spannungsversorgung (Netz Aus) lungsart der Visualisierungsebene angezeigt, wenn diese vor dem Trennen des Gerätes von der Spannungsversorgung (Netz Aus) aktiv war.

Ansonsten wird das Startmenü angezeigt.

### <span id="page-17-0"></span>**3.1 Startmenü**

### <span id="page-17-1"></span>**3.1.1 Übersicht**

<span id="page-17-5"></span>Das Startmenü ist der zentrale Punkt, von dem aus in die verschiedenen Ebenen des Gerätes verzweigt wird.

An Ebenen stehen zur Verfügung:

- Visualisierung,
- Parametrierung,
- Konfiguration,
- Ereignisliste,
- CompactFlash-Karte und
- Geräte-Info.

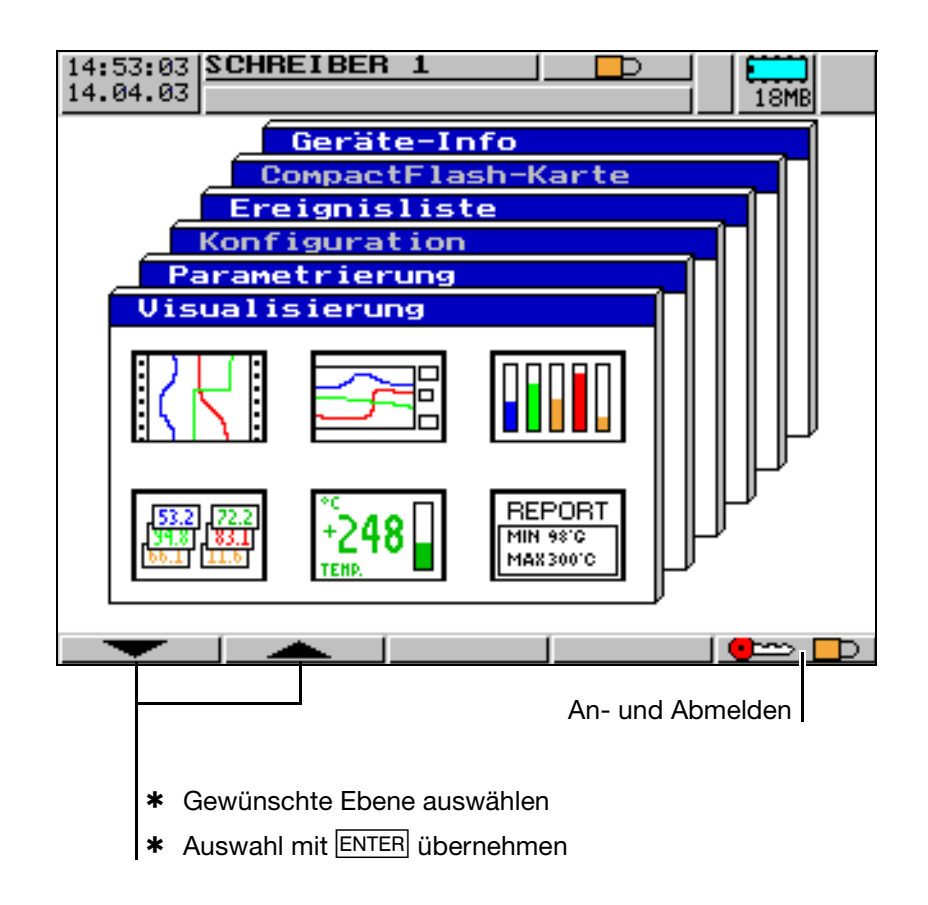

<span id="page-17-2"></span>Das Startmenü wird angezeigt:

- <span id="page-17-4"></span>- nach Drücken der MENU-Taste<sup>1</sup>
- <span id="page-17-3"></span>- nach (mehrmaligem) Drücken der EXIT-Taste
- 1. Nicht aus der Konfigurationsebene, wenn dort bereits ein Parameter geändert wurde.

### <span id="page-18-0"></span>**3.1.2 An- und Abmelden**

Eine der wichtigsten Funktionen des Bildschirmschreibers ist das An- und Abmelden am bzw. vom Gerät. Ohne gültige Anmeldung und Rechte sind z.B. die Menüs Konfiguration und CompactFlash-Karte gesperrt.

<span id="page-18-1"></span>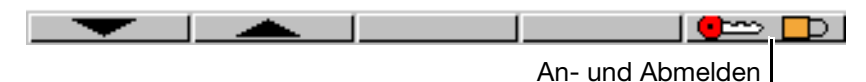

\* Rufen Sie die Funktion "An- und Abmelden" auf, wird automatisch das folgendes Menü gestartet:

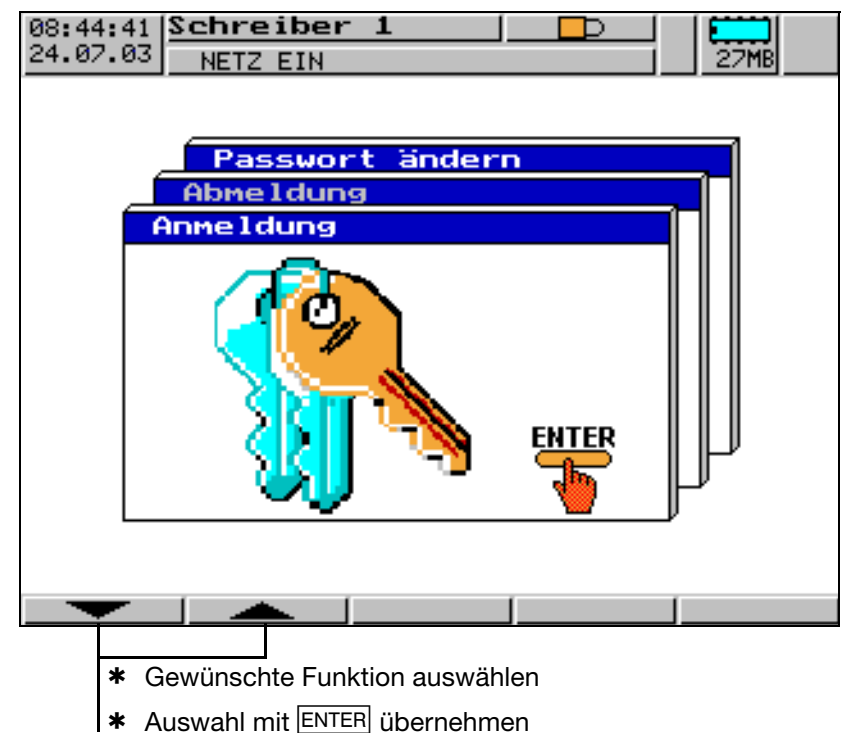

In dem Menü stehen die Funktionen:

- Anmeldung,
- Abmeldung (nur, wenn angemeldet) und
- Passwort ändern

zur Verfügung.

\* Wählen Sie die gewünschte Funktion und betätigen Sie die Taste ENTER.

#### <span id="page-18-3"></span>**Standard-Benutzer**

Werkseitig wird der Bildschirmschreiber mit einer internen Benut-<br>zerliste ausgeliefert, die zwei Benutzer umfasst.<br>1. Benutzer: Master Passwort: nur Taste ENTER zerliste ausgeliefert, die zwei Benutzer umfasst.

<span id="page-18-2"></span>Passwort: nur Taste ENTER

2. Benutzer: User Passwort: 0

<span id="page-18-4"></span>Durch die PC-Setup-Software können die beiden Benutzernamen sowie deren Passwörter und Rechte verändert und in das Gerät transferiert werden.

# **3 Bedienung und Visualisierung**

<span id="page-19-1"></span>**Anmelden** \* ID (Benutzername) wählen und mit ENTER bestätigen.

<span id="page-19-2"></span>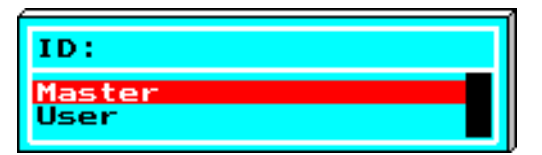

\* Passwort über Softkeys eingeben.

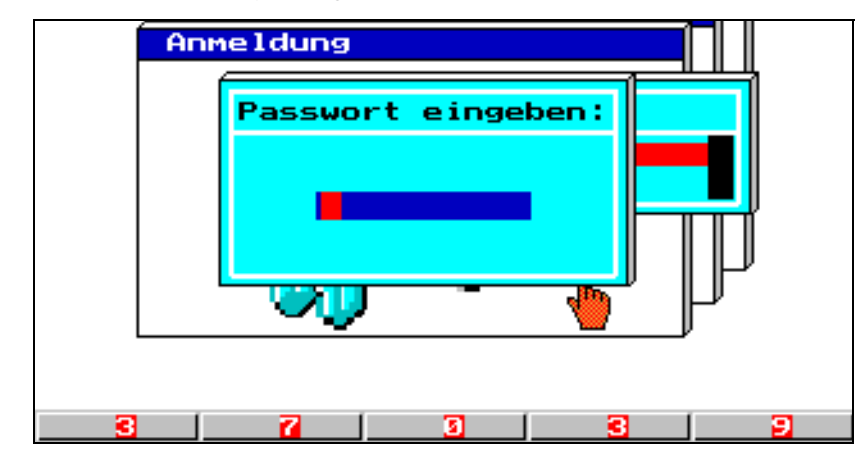

\* Die Eingabe des Passwortes mit Hilfe der Taste ENTER abschließen.

<span id="page-19-0"></span>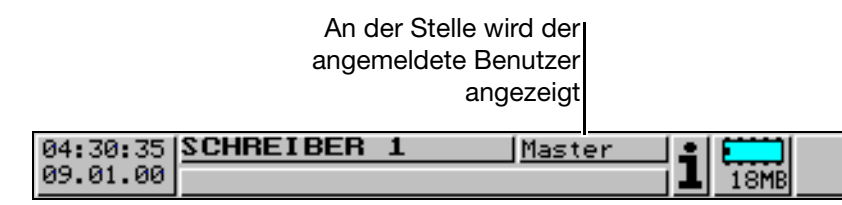

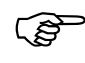

Bei Fehleingaben wird eine Fehlermeldung ausgegeben.<br>Bestätigen Sie die Meldung durch Betätigen einer beliebig<br>und wiederholen Sie die Fingabe Bestätigen Sie die Meldung durch Betätigen einer beliebigen Taste und wiederholen Sie die Eingabe.

<span id="page-20-0"></span>Abmelden **\*** Wählen Sie die Funktion "Abmeldung".

Der aktuell angemeldete Benutzer wird am Bildschirm angezeigt.

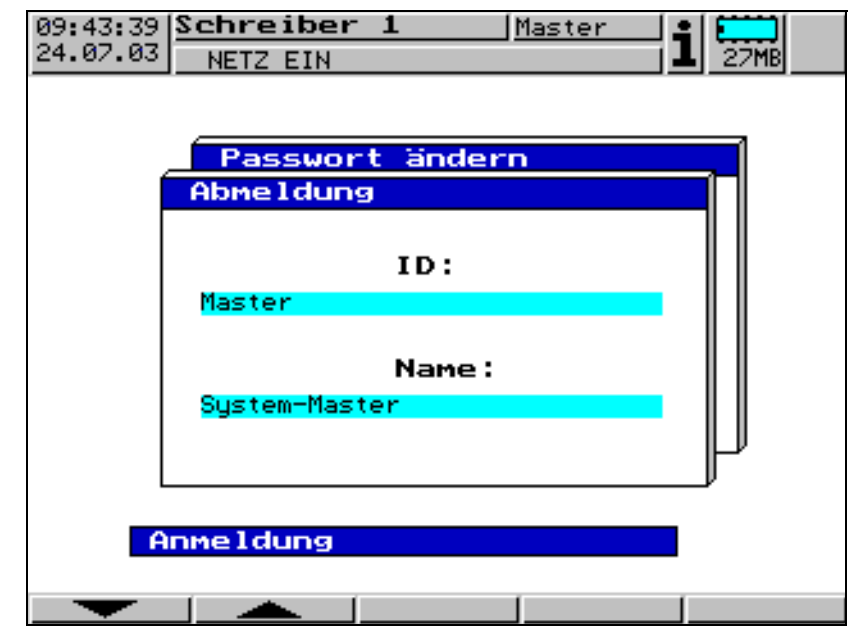

\* Betätigen Sie die Taste ENTER zum Abmelden.

Nun sind Sie abgemeldet.

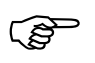

Bei Fehleingaben wird eine Fehlermeldung ausgegeben.<br>Bestätigen Sie die Meldung mit der Taste EXIT und<br>wiederholen Sie die Fingabe Bestätigen Sie die Meldung mit der Taste **EXIT** und wiederholen Sie die Eingabe.

# **3 Bedienung und Visualisierung**

<span id="page-21-1"></span>**Passwort ändern** \* Wählen Sie die Funktion "Passwort ändern" und betätigen Sie die ENTER Taste.

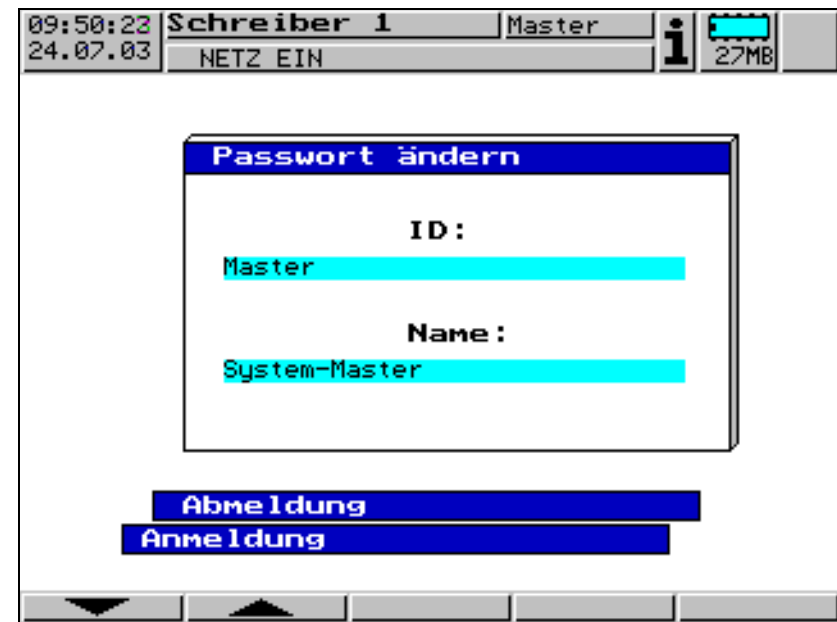

- <span id="page-21-0"></span>\* Wählen Sie den Benutzer, für den das Passwort geändert werden soll, aus der Liste und betätigen Sie die ENTER Taste.
- \* Geben Sie das aktuelle Passwort ein (Abschluss mit ENTER).
- \* Geben Sie das neue Passwort ein (Abschluss mit ENTER).

Die Eingabe des neuen Passwortes erfolgt wie in [Kapitel 3.8 "Texteingabe"](#page-54-0) beschrieben.

\* Geben Sie das neue Passwort noch einmal ein (über die Softkeys). Schließen Sie die Eingabe mit Taste ENTER ab.

Wenn die Eingabe fehlerfrei war, ist nun das neue Passwort aktiv.

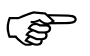

Bei Fehleingaben wird eine Fehlermeldung ausgegeben.<br>Restätigen Sie die Meldung mit der Taste FEIT und Bestätigen Sie die Meldung mit der Taste EXIT und wiederholen Sie die Eingabe.

### <span id="page-22-0"></span>**3.2 Visualisierung**

<span id="page-22-3"></span>*Startmenü* ➔ *Visualisierung* Nach der Auswahl der Ebene *Startmenü* ➔ *Visualisierung* erscheint zunächst der Gruppen-Manager.

<span id="page-22-2"></span><span id="page-22-1"></span>**Gruppen-Manager** Das Gerät verwaltet sechs Visualisierungsgruppen von Messeingängen. Jede Gruppe kann bis zu sechs analoge und drei digitale Kanäle enthalten.

Die Bedienung innerhalb der Visualisierungsebene ist immer gruppenorientiert.

#### **Gruppenfenster**

In ihm werden die aktuellen analogen und digitale Messwerte sowie die Kanalbezeichnung angezeigt. Der Gruppen-Name ist im Fenstertitel rot hinterlegt, wenn innerhalb der Gruppe ein Alarm anliegt. Der Messwert des Kanals, der die Alarmierung auslöste, ist ebenfalls rot hinterlegt. Liegt in einer Gruppe ein Alarm an, wird die Alarmglocke blinkend angezeigt.:02:18|<mark>Gruppe 1</mark>  $1<sup>1</sup>$ ħ  $\overline{1}$  $.04.03$ 18MB Ge1 Kanal2 Max-Alarm AUS **Gruppe** 6 iruppe **uppe** A з ruppe Gruppe 2 Gruppe 1 z  $+23.5$  $Meßst.1$ ×  $+176.7$ Meßst.2 × Meßst.3 くくくくくくく z Meßst.4  $+0.0$ 

Meßst.5

Meßst.6

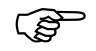

Wenn Sie eine Gruppe mit ENTER bestätigen,<br>wird auf vertikale Diagrammdarstellung umge wird auf vertikale Diagrammdarstellung umgeschaltet.

\* Gruppe auswählen

 $0.0$ 

0.0

×

×

### <span id="page-23-0"></span>**3.2.1 Vertikales Diagramm**

<span id="page-23-5"></span>In die vertikale Diagrammdarstellung gelangt man vom Gruppen-Manager  $\Leftrightarrow$  [Seite 23\)](#page-22-1) aus, nachdem eine Gruppe ausgewählt wurde:

> <span id="page-23-3"></span><span id="page-23-2"></span>- aktuelle Messwerte der analogen Eingänge der Gruppe - rot hinterlegter Messwert ⇒ Grenzwert überschritten

<span id="page-23-4"></span><span id="page-23-1"></span>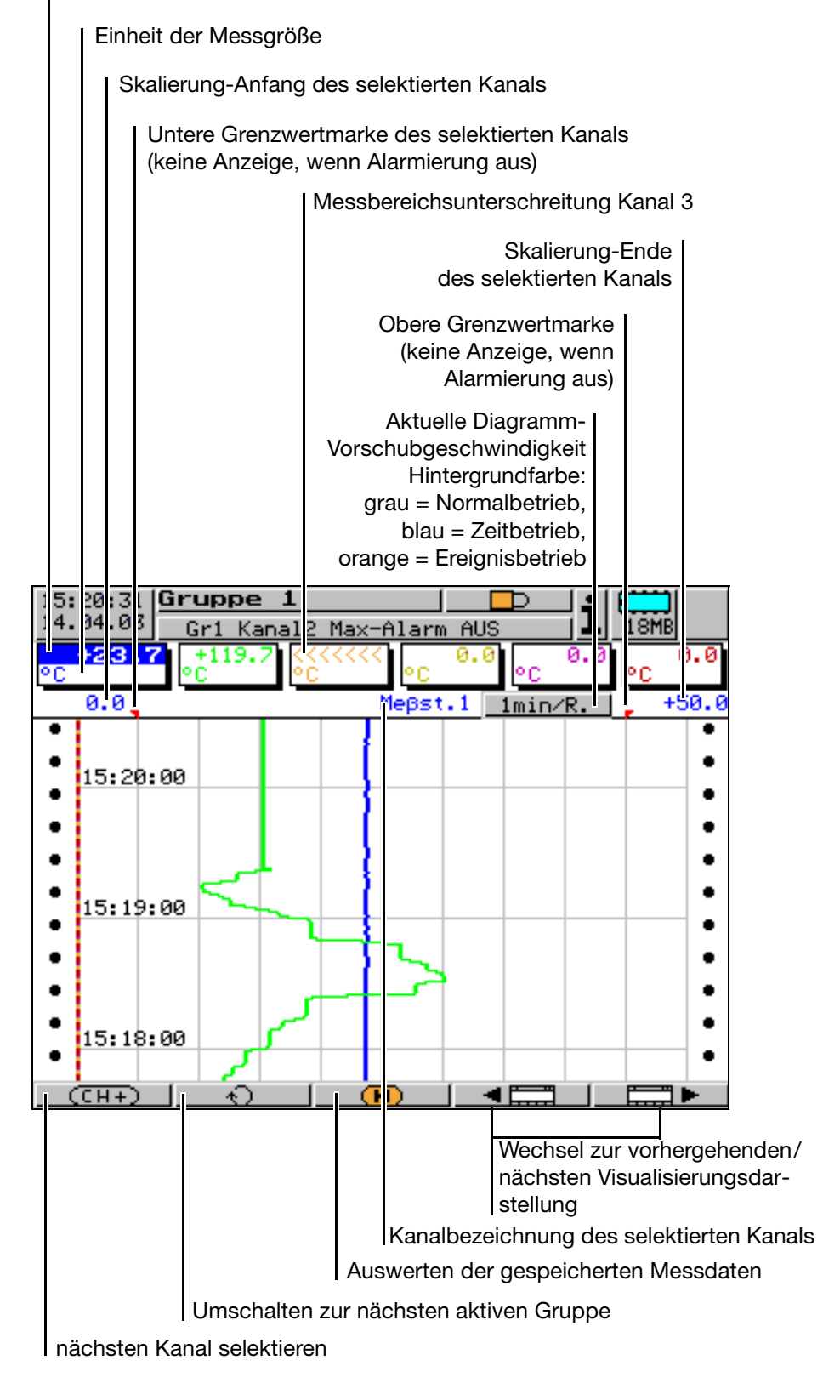

#### <span id="page-24-0"></span>**3.2.2 Horizontales Diagramm**

<span id="page-24-3"></span>Im horizontalen Diagramm werden die analogen und zusätzlich die digitalen Kanäle einer Gruppe horizontal von links nach rechts geschrieben.

<span id="page-24-4"></span><span id="page-24-2"></span>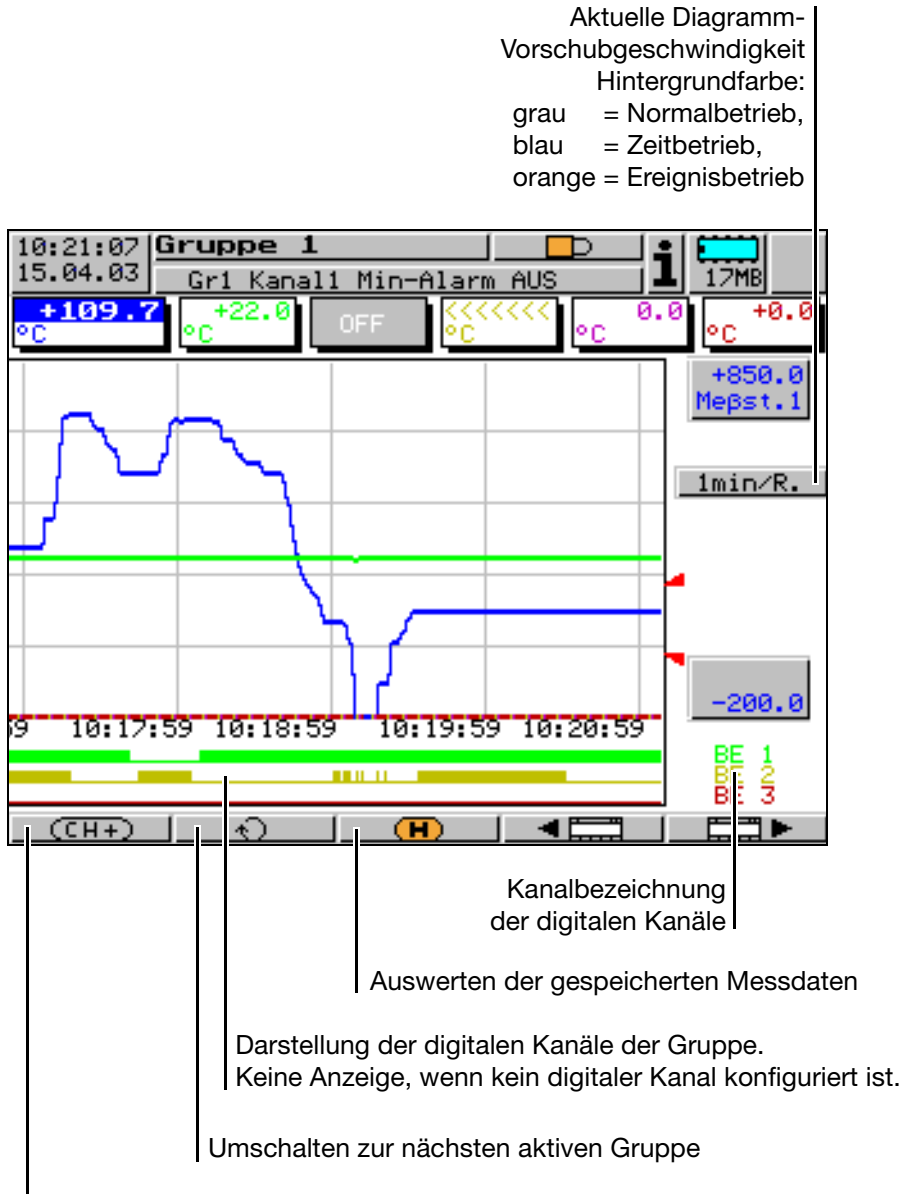

<span id="page-24-1"></span>nächsten Kanal selektieren

### <span id="page-25-1"></span><span id="page-25-0"></span>**3.2.3 Auswerten der gespeicherten Messdaten**

Auswerten der Messdaten einer Gruppe ist möglich, wenn der Sta-<br>tus der Gruppe (Gruppen-Status) auf Anz.+Speich. konfiguriert ist. tus der Gruppe *(Gruppen-Status*) auf *Anz.+Speich.* konfiguriert ist.

```
- (R) -
```
<span id="page-25-2"></span>**Historie** Mit der Funktion lassen sich alle Messdaten des internen RAM-Speichers (ca. 350000 Messdaten für alle Gruppen) anzeigen und auswerten.

> Die Auswertung der Messdaten kann im horizontalen und im vertikalen Diagramm durchgeführt werden. Da das Prinzip in beiden Darstellungsarten indentisch ist, wird es beispielhaft für die vertikale Darstellung beschrieben. Während der Auswertung ändert sich die Funktion der Softkeys, außerdem wird der aktuelle Zoom-Faktor und die Position des Cursors (Datum und Uhrzeit) angezeigt.

> Ältere Daten aus dem internen Backup-Speicher können nur nach Datenübertragung mit der PC-Auswerte-Software (PCA3000) ausgewertet werden.

#### **Scrollbetrieb**

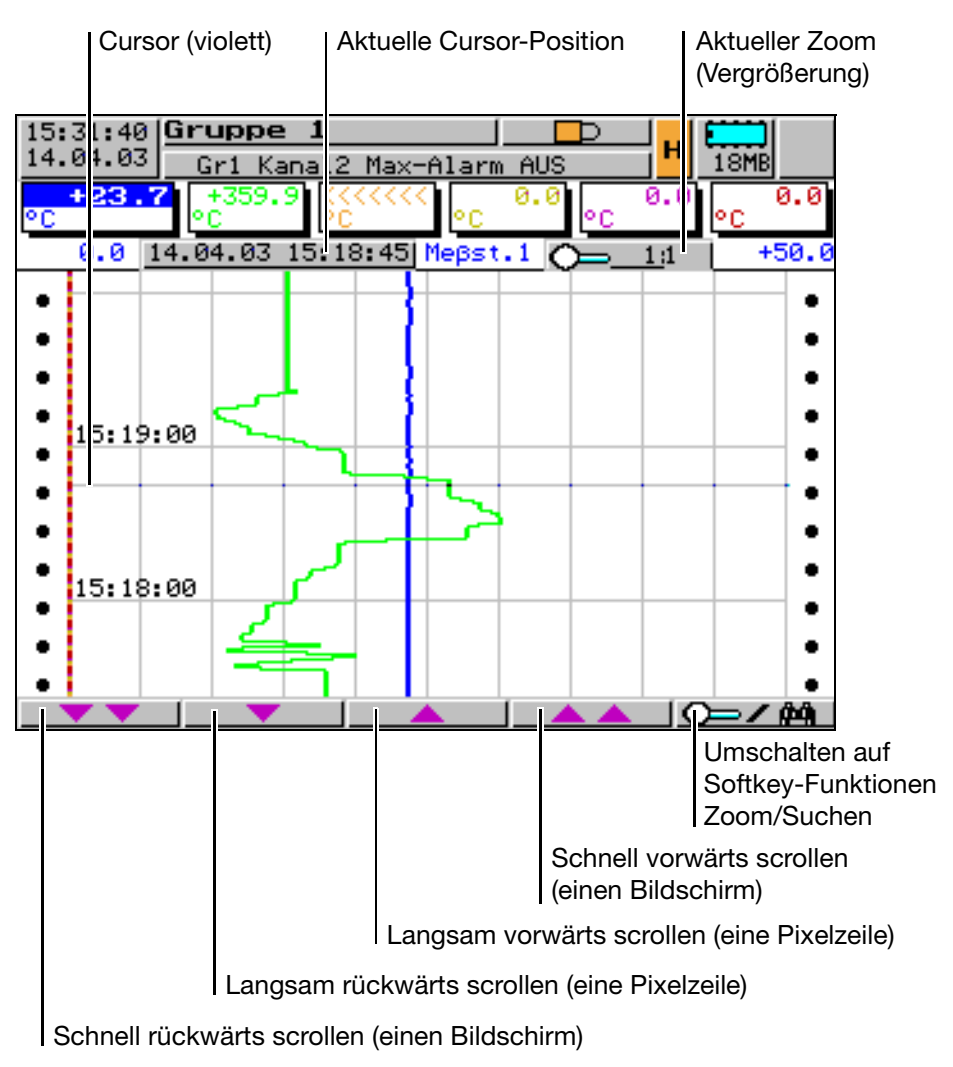

<span id="page-25-3"></span>Mit diesen Softkeys kann die Darstellung der Messdaten auf dem Bildschirm innerhalb der im SRAM gespeicherten Messdaten gescrollt (verschoben) werden.

<span id="page-26-0"></span>**Zoom** Soll der Zoom-Faktor verstellt oder nach Werten gesucht werden, müssen die Softkey-Funktionen umgeschaltet werden.

\* Softkey **Q=/ #4** drücken

Der Grad der Komprimierung der Messdaten auf dem Bildschirm wird als Verhältnis in Stufen angegeben (1:1, 1:2, 1:5, 1:10, 1:20, 1:50 und 1:100).

1:100 z. B. bedeutet, dass 1 Punkt auf dem Bildschirm 100 Messwerten entspricht.

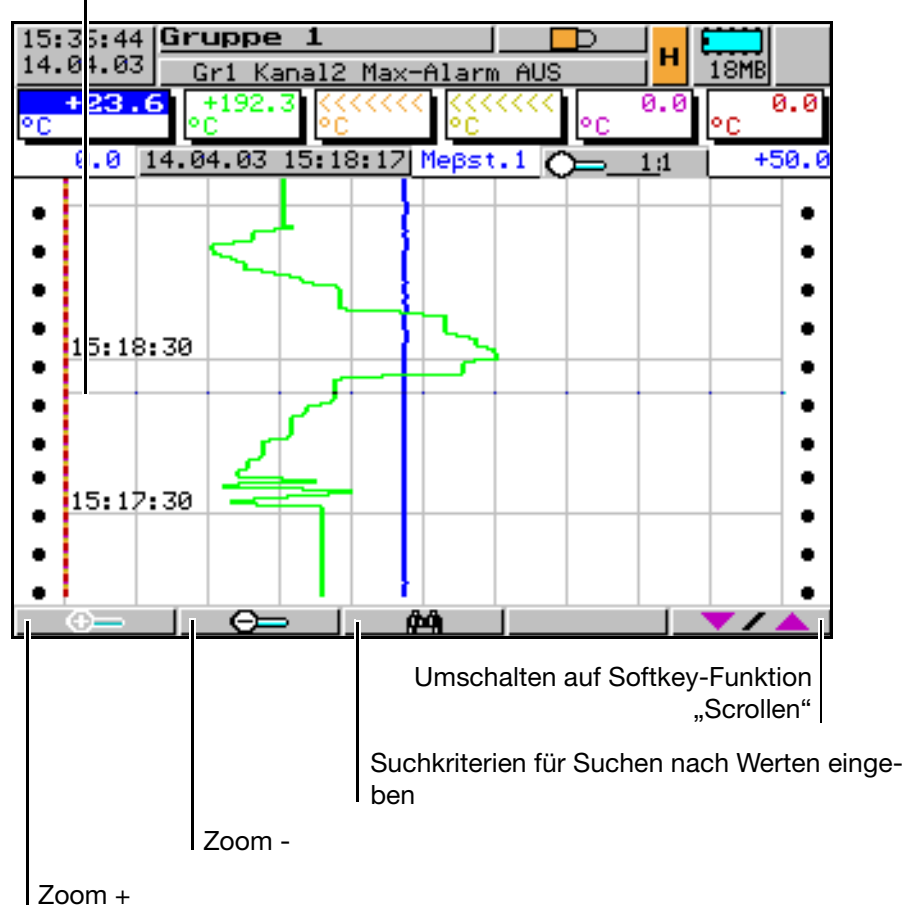

Cursor (violett)

# ØА.

**Suchkriterien** Für die Suche nach Werten können mehrere Kriterien verwendet werden:

- Begrenzung auf einen Zeitraum innerhalb der gespeicherten Messdaten. Ohne Angaben eines Vergleichsoperators wird nach dem eingestellten Beginn-Zeitpunkt gesucht. Die Messwerte werden dargestellt, soweit sie vorhanden sind.
- Vergleich der Messwerte eines Kanals mit einem Vergleichswert. War die Suche erfolgreich, wird die Position in der Bildmitte unter dem Cursor angezeigt.
- Verknüpfung (UND, ODER) der Messwertüberprüfung eines Kanals mit einer zweiten Messwertüberprüfung des gleichen oder eines anderen Kanals.

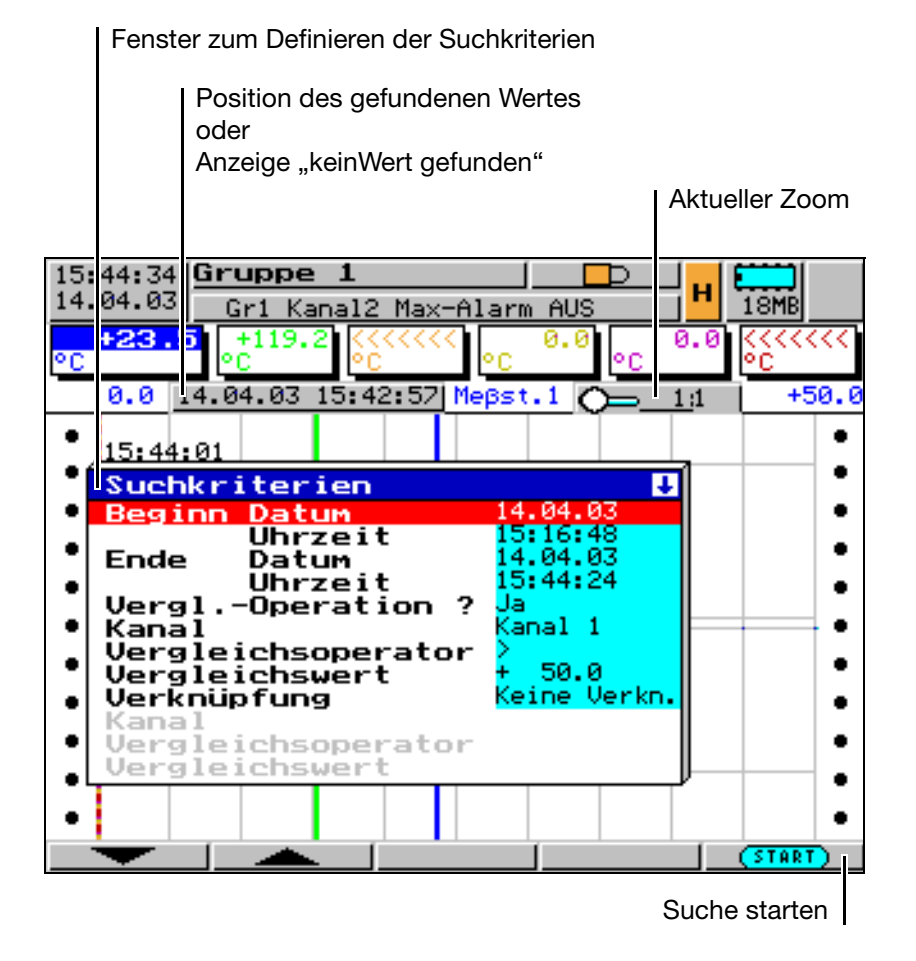

Im gezeigten Beispiel wird im Zeitraum von 15:16:48 … 15:44:24 Uhr am 14.04.03 nach dem ersten Auftreten eines Messwertes >50 des Kanals 1 gesucht.

**Suchergebnis** Zwei Ergebnisse sind möglich:

- <span id="page-27-1"></span>Es wurde kein (weiterer) Wert gefunden (Anzeige "keinWert gefunden")
- <span id="page-27-3"></span><span id="page-27-0"></span>Ein die Suchkriterien erfüllender Wert wurde gefunden

**"keinWert gefunden"** Wenn bei der Suche kein (weiterer) Wert mehr gefunden wurde, wird in dem Feld der Cursor-Position der Text "keinWert gefunden" angezeigt.

**Wert gefunden** wenn ein (weiterer) Wert gefunden wurde, wird die Darstellung der Messwerte so verschoben, dass der gefundene Wert in der Mitte des dagestellten Bereichs angezeigt wird. Der Cursor (violette Linie) steht an dieser Position.

<span id="page-27-2"></span>**Weitersuchen** Wenn ein (weiterer) die Suchkriterien erfüllender Wert gefunden wurde, kann 44ில் ! mit diesem Softkey die Suche nach weiteren Werten gestartet werden, bis kein Wert mehr gefunden wird.

28

### <span id="page-28-0"></span>**3.2.4 Bargraph-Darstellung**

In der Bargraph-Darstellung werden die aktuellen Messwerte der Gruppe zusätzlich zur numerischen Anzeige als Bargraphen dargestellt.

<span id="page-28-2"></span><span id="page-28-1"></span>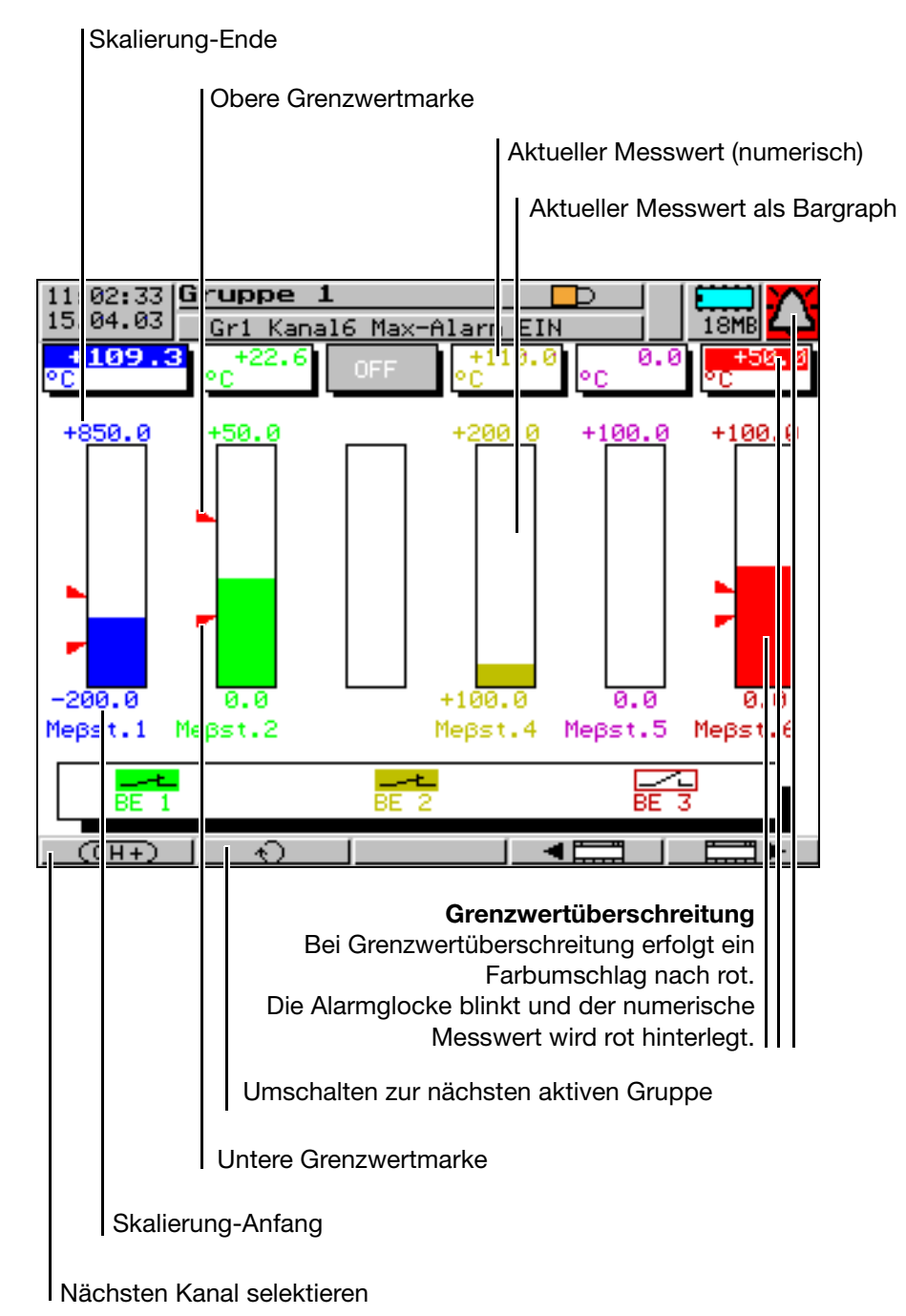

### <span id="page-29-0"></span>**3.2.5 Numerische Darstellung**

<span id="page-29-3"></span>In der numerischen Darstellung werden die aktuellen Messwerte einer Gruppe in großer Schrift dargestellt. Die genauen Messwerte können dadurch auch aus mehreren Metern Entfernung gut gelesen werden.

Das Fenster des selektierten Kanals befindet sich im Vordergrund, so dass Kanalbezeichnung, -beschreibung und Einheit sichtbar sind.

<span id="page-29-4"></span><span id="page-29-2"></span><span id="page-29-1"></span>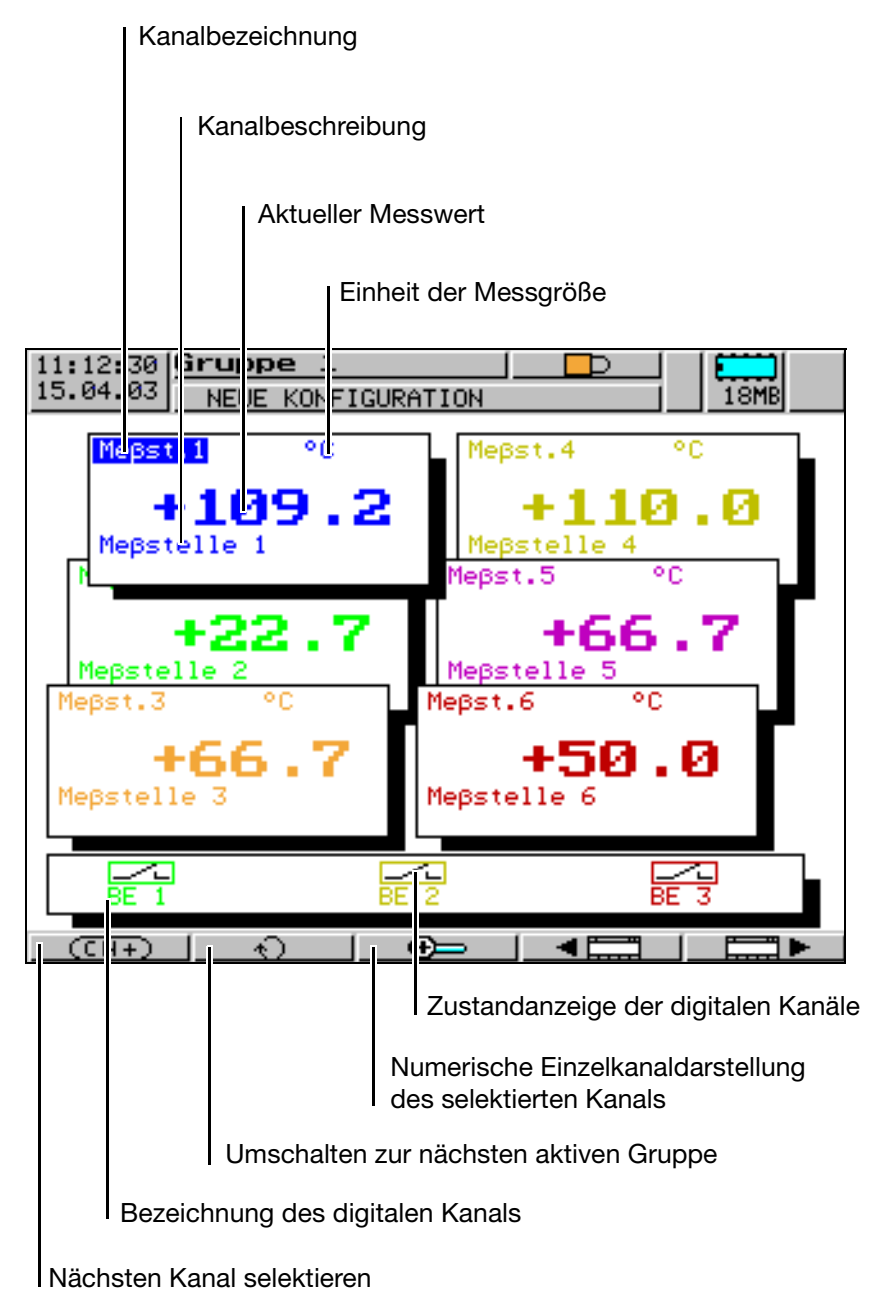

#### <span id="page-30-5"></span><span id="page-30-0"></span>**3.2.6 Numerische Einzelkanaldarstellung**

Die numerische Einzelkanaldarstellung wird von der numerischen Darstellung aus über den Softkey  $\bigoplus$  aufgerufen.

In der numerischen Einzelkanaldarstellung wird der aktuelle Messwert eines Kanals in grosser Schrift numerisch und als Bargraph angezeigt.

<span id="page-30-4"></span><span id="page-30-3"></span><span id="page-30-2"></span><span id="page-30-1"></span>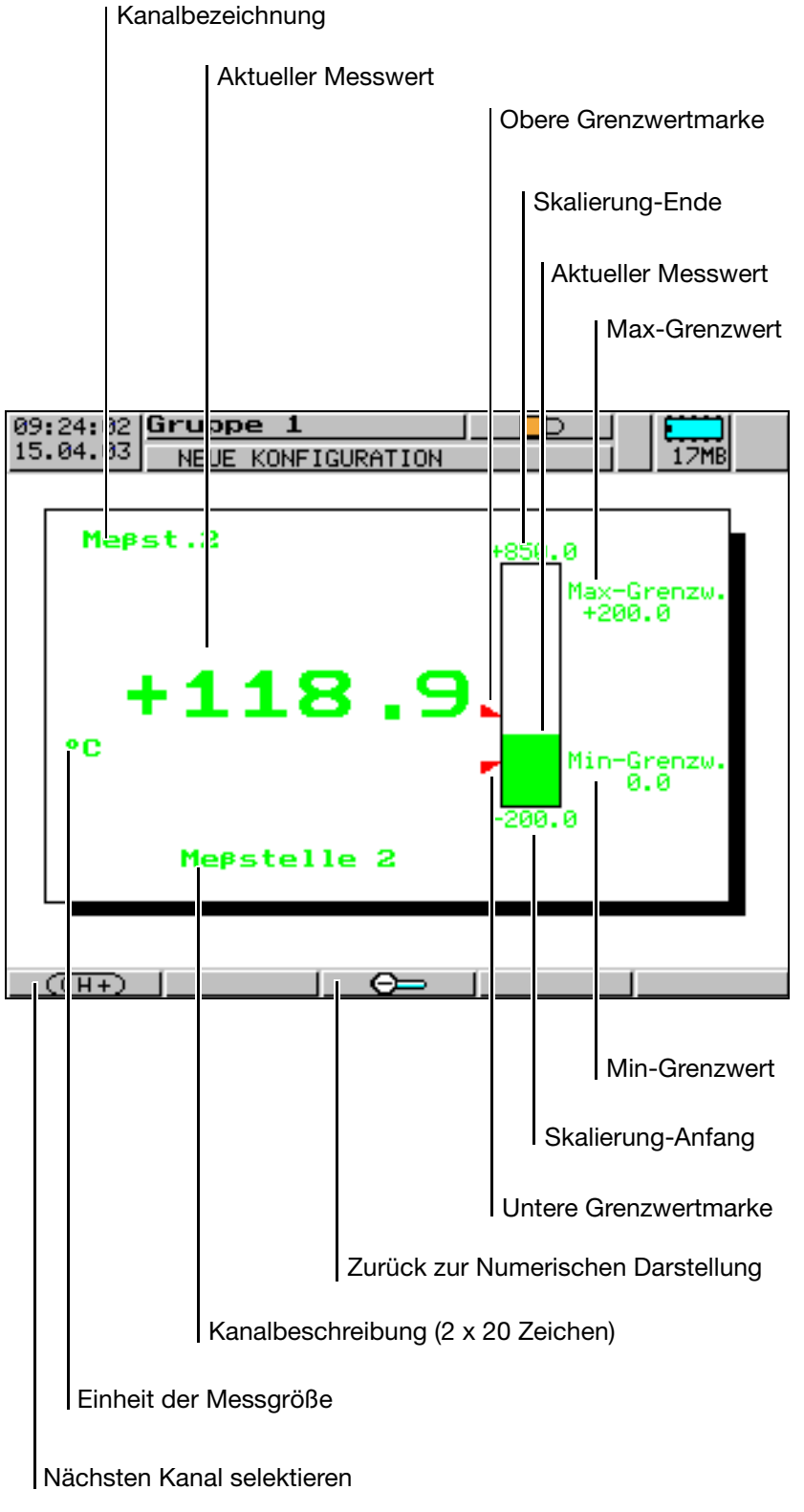

#### <span id="page-31-6"></span><span id="page-31-0"></span>**3.2.7 Reports**

**Definition** Ein Report ist eine Statistik über einen bestimmten Zeitraum, die Minimal-, Maximal-, Mittelwert und ggf. den Integrationswert enthält.

**Arten** Das Gerät kann fünf verschiedene Arten von Reports führen:

- <span id="page-31-5"></span>- periodischer Report (Report bestimmter zeitlicher Länge, der periodisch wiederholt wird)
- <span id="page-31-2"></span><span id="page-31-1"></span>- externer Report/Chargen (Report, ausgelöst durch ein Steuersignal, z. B. binärer Eingang, Alarm, Störung, Speicher-Alarm, …).
- <span id="page-31-8"></span>**Tagesreport**
- <span id="page-31-4"></span><span id="page-31-3"></span>**Monatsreport**
- **Jahresreport**

**Synchronisationszeit** Alle Reports außer dem externen Report wiederholen sich abhängig von einer konfigurierbaren Synchronisationszeit.

**Aktueller/Abgeschlossener**  Von jedem Report kann der aktuell geführte und der zuletzt abgeschlossene Report angezeigt werden.

**Report**

<span id="page-31-7"></span>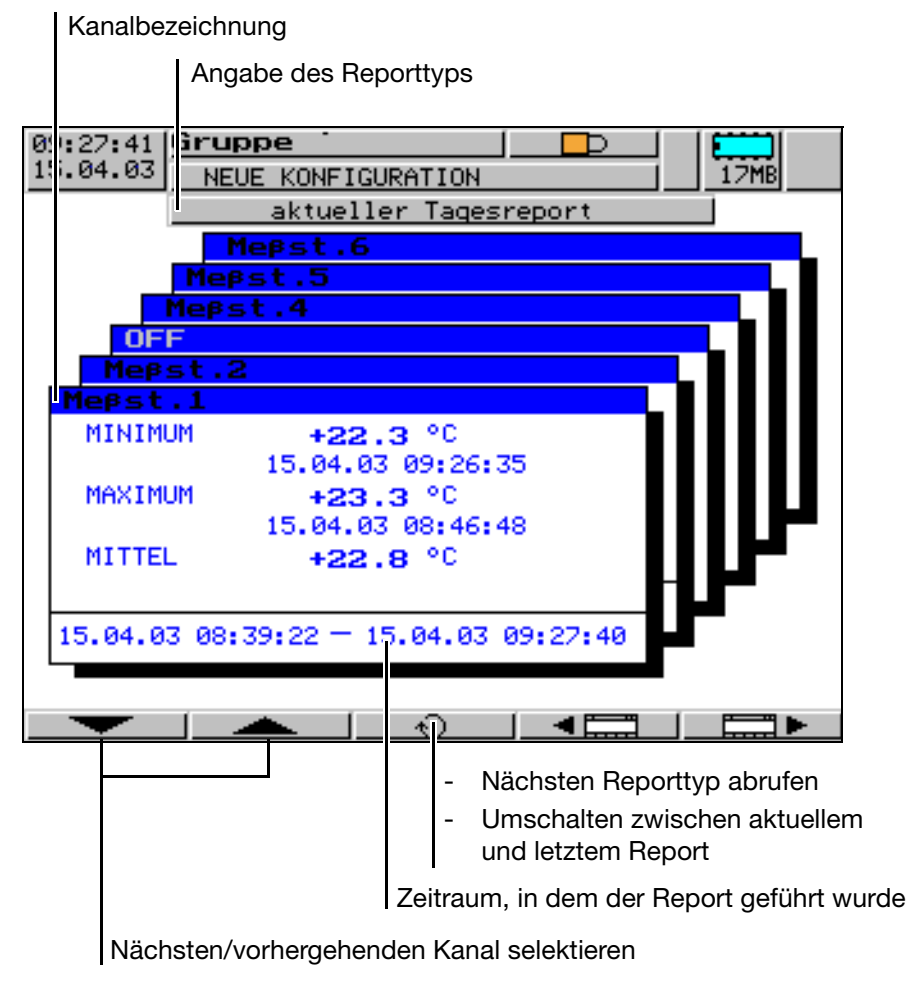

32

#### <span id="page-32-0"></span>**3.2.8 Chargenprotokollierung**

<span id="page-32-1"></span>Die Chargenprotokollierung ermöglicht eine Gestaltung eines flexiblen Formulars zur Beschreibung eines Chargenprozesses innerhalb des Bildschirmschreibers. Sie kann nur parallel zu einem externen Report geführt werden und ist aktiv, wenn der Parameter *Konfiguration* ➔ *Report/Chargen* ➔ *Ext.Report/ Chargen* ➔ *Status* auf "E.R.+Chargen" konfiguriert wurde.

Die Steuerung der Chargenprotokollierung (des externen Reports) kann durch eines der digitalen Signale erfolgen. Die Auswahl wird mit Hilfe des Parameters *Konfiguration* ➔ *Report/Chargen* ➔ *Ext.Report/Chargen* ➔ *Steuersignal* getroffen.

Bei der Chargenprotokollierung werden zwei unterschiedliche Bildschirmdarstellungen unterschieden. Zur Verfügung stehen

- aktuelles Chargenprotokoll und
- abgeschlossenes Chargenprotokoll.

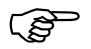

Auf den folgenden Seiten wird die Funktionsweise der Chargen-<br>protokollierung näher erläutert protokollierung näher erläutert.

Das vorgestellte Chargenprotokoll ist nur ein Beispiel.

Es kann durch Umkonfigurieren auf die eigenen Wünsche und Anforderungen angepasst werden.

#### **Allgemein**

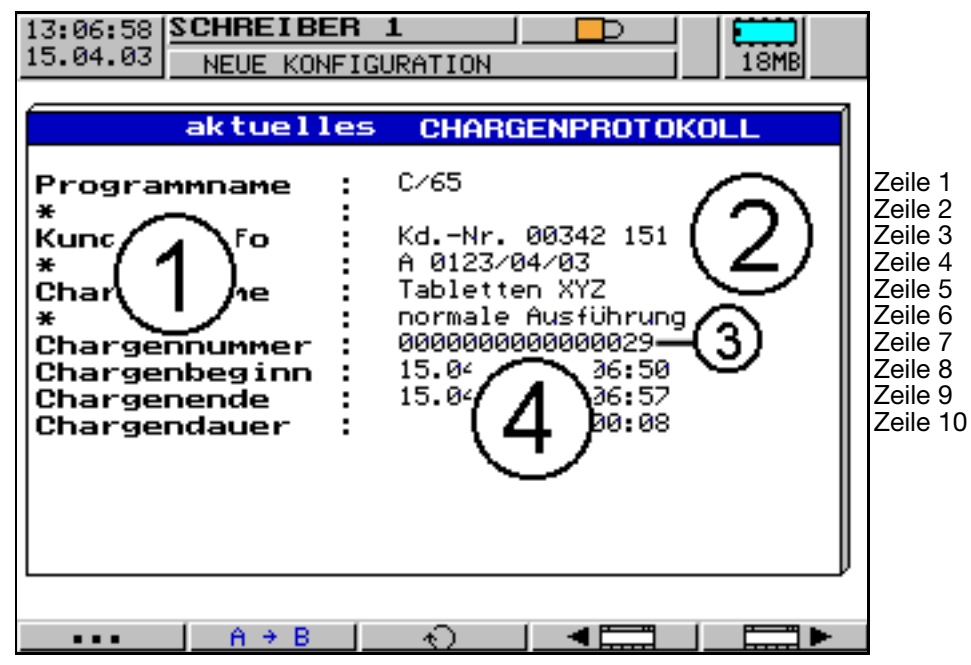

Die Bildschirmaufteilung ist bei beiden Chargenprotokollen identisch. Sie besteht aus 10 Bildschirmzeilen und 2 Spalten.

In der linken Spalte "Textfeld (1)" steht Text, der zur Beschreibung des Textes in der rechten Spalte "Textfelder (2), (3) und (4)" dient. Textfeld (2) dient als "allgemeine Chargentexte", Textfeld (3) dient zur Kennzeichnung der "Chargennummer" und Textfeld (4) definiert das "Zeitprotokoll".

Die nachfolgende Tabelle gibt Auskunft darüber, mit welchen Hilfsmitteln die einzelnen Textfelder konfiguriert werden können.

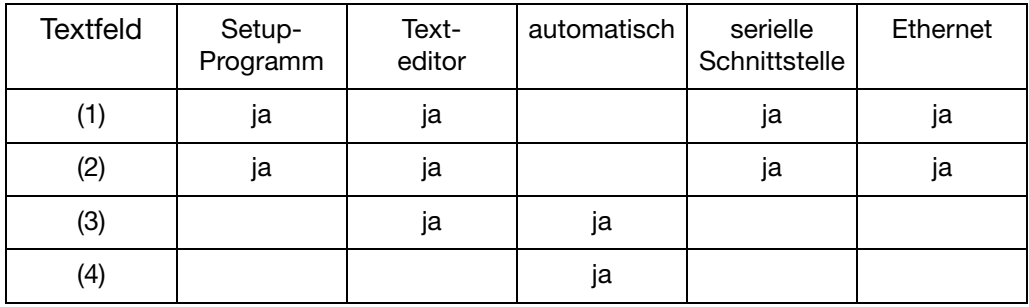

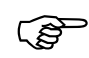

Jede der 10 Zeilen ist frei wählbar und frei positionierbar.

**Textfeld (1)** Textfeld (1) ist vor Inbetriebnahme der Anlage zu erstellen. Jede Zeile besteht aus maximal 15 Zeichen.

Beispiel: Parametereinstellung für Zeile 1

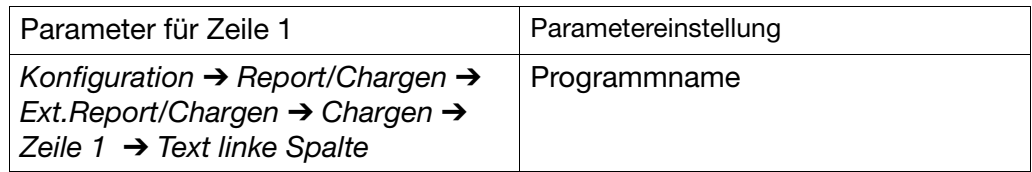

**Textfeld (2)** Textfeld (2) "Zeile 1 ... 6" wurde bei der Konfiguration des Gerätes vorbesetzt, können aber überschrieben werden, solange die Charge nicht beendet ist. Jede Zeile kann einen max. 20-stelligen Text aufnehmen.

Beispiel: Parametereinstellung für Zeile 1

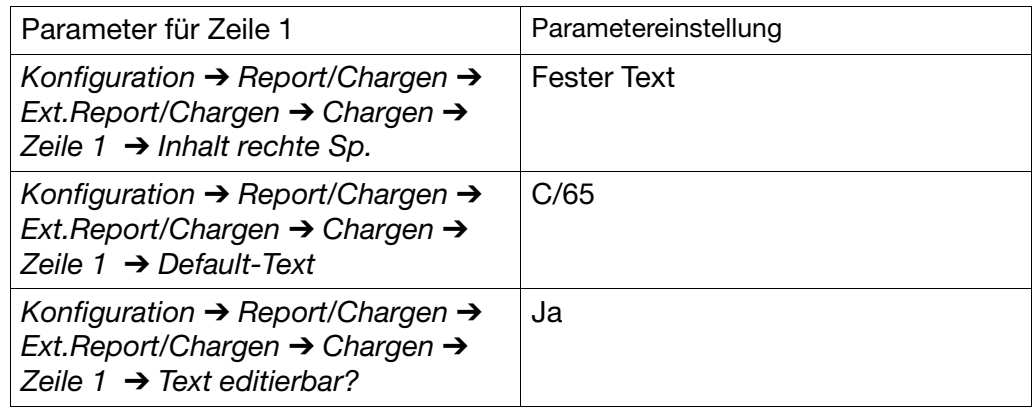

Durch die Einstellung "Text editierbar = Ja" können mit Hilfe des im Bildschirmschreiber integrierten Texteditors (Taste  $\overline{a}$   $\rightarrow$  B  $\overline{a}$ ) die Texte nachträglich geändert werden.

Beispiel: Parametereinstellung für Zeile 5

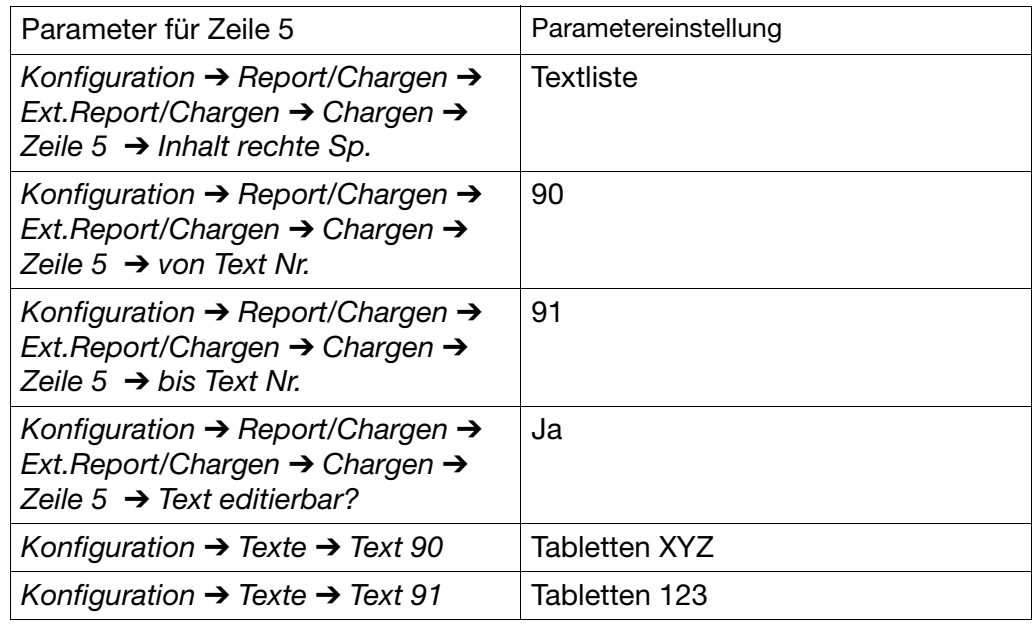

Der Text in Zeile 5 wird durch Aufruf der Taste  $\frac{a}{1} \div B$  und anschließend  $\Box$  aus der geräteinternen Textliste des Bildschirmschreibers ausgewählt.

Beispiel: Parametereinstellung für Zeile 6

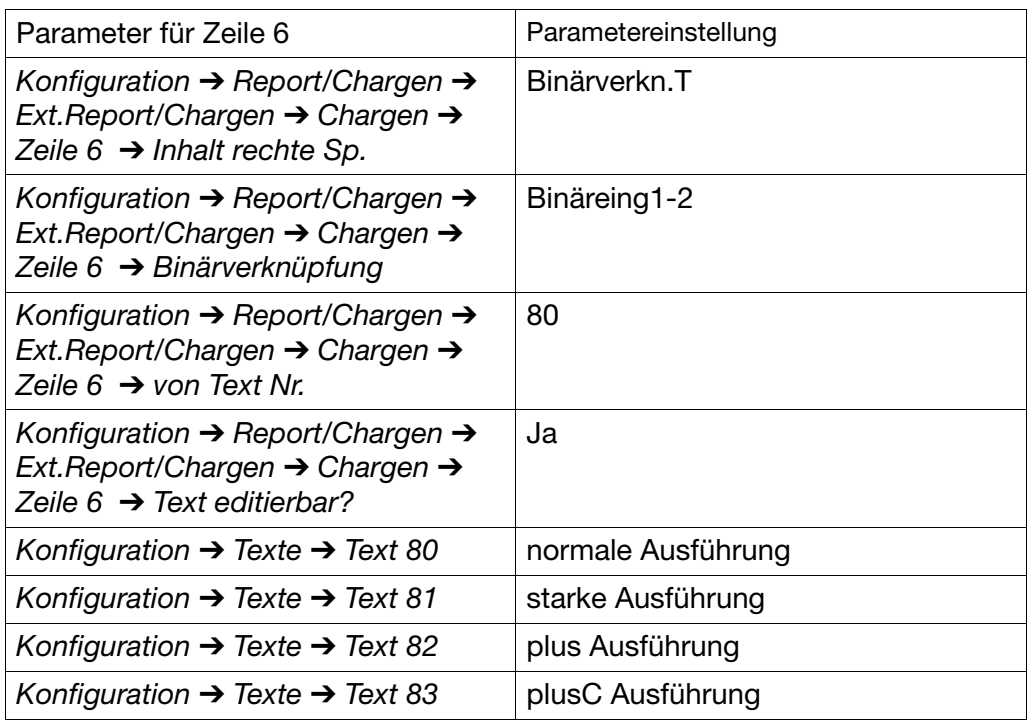

Der Text in Zeile 6 wird durch Verknüpfung der internen binären Eingänge aus der geräteinternen Textliste des Bildschirmschreibers ausgewählt.

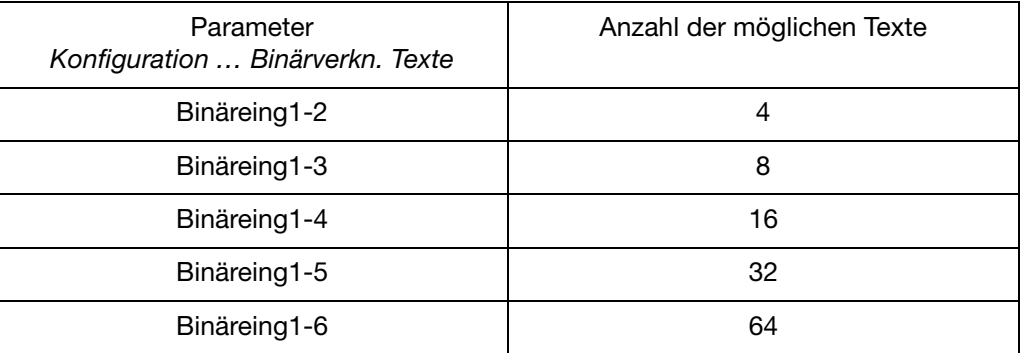

**Textfeld (3)** Textfeld (3) (Zeile 7) kann beschrieben werden, solange die Charge nicht beendet ist. Durch den internen Texteditor (Taste  $\frac{\hat{n} + B}{\hat{n}}$ ) kann eine beliebige max. 16-stellige Zahl vorgegeben werden. Nach Beendigung der Charge wird die Chargennummer automatisch inkrementiert.

Beispiel: Parametereinstellung für Zeile 7

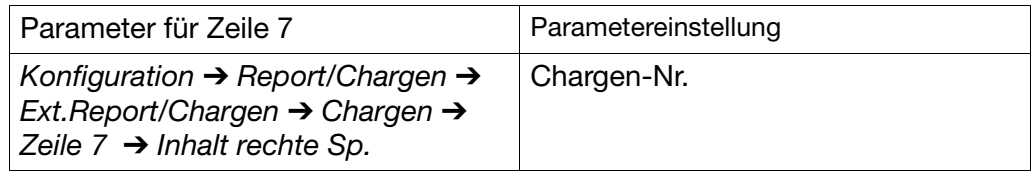

#### **Textfeld (4)** Textfeld (4) wird durch den Bildschirmschreiber automatisch ausgefüllt und kann nicht verändert werden.

Beispiel: Parametereinstellung für Zeile 8

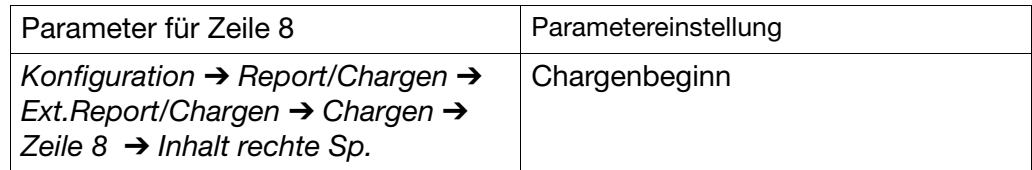

Beispiel: Parametereinstellung für Zeile 9

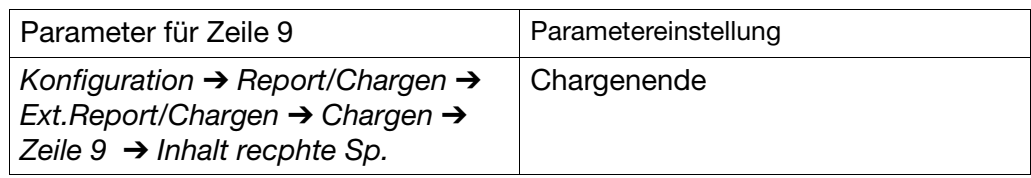

Beispiel: Parametereinstellung für Zeile 10

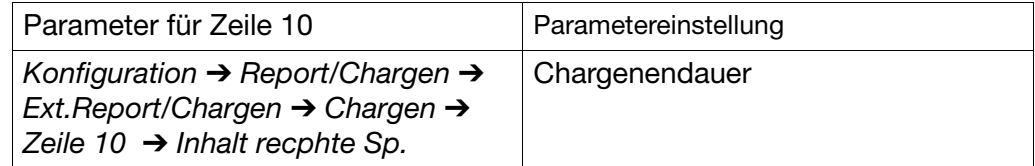

# **3 Bedienung und Visualisierung**

<span id="page-37-0"></span>**Chargentexte** Wie kann was editiert werden? Hier noch einmal eine Übersicht:

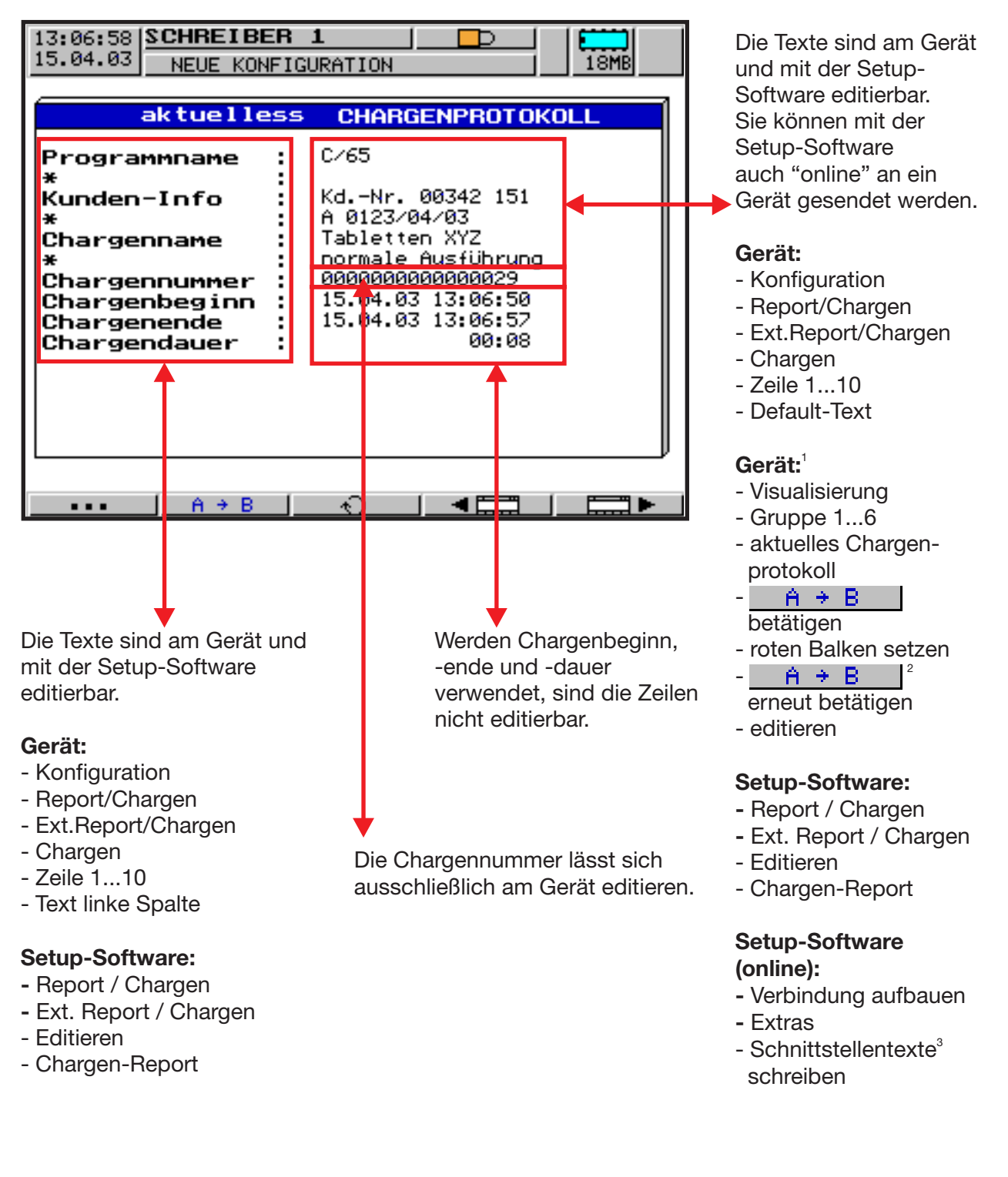

- 1. Nur verfügbar, wenn der Chargen-Parameter "Text editierbar?" auf Ja steht.
- 2. Je nach Möglichkeit auch  $\Box$   $\Box$  oder  $\Box$  123.
- 3. Jede Zeile muss in der Konfiguration für das Schreiben über Schnittstelle aktiviert werden.

#### <span id="page-38-0"></span>**aktuelles Chargen protokoll**

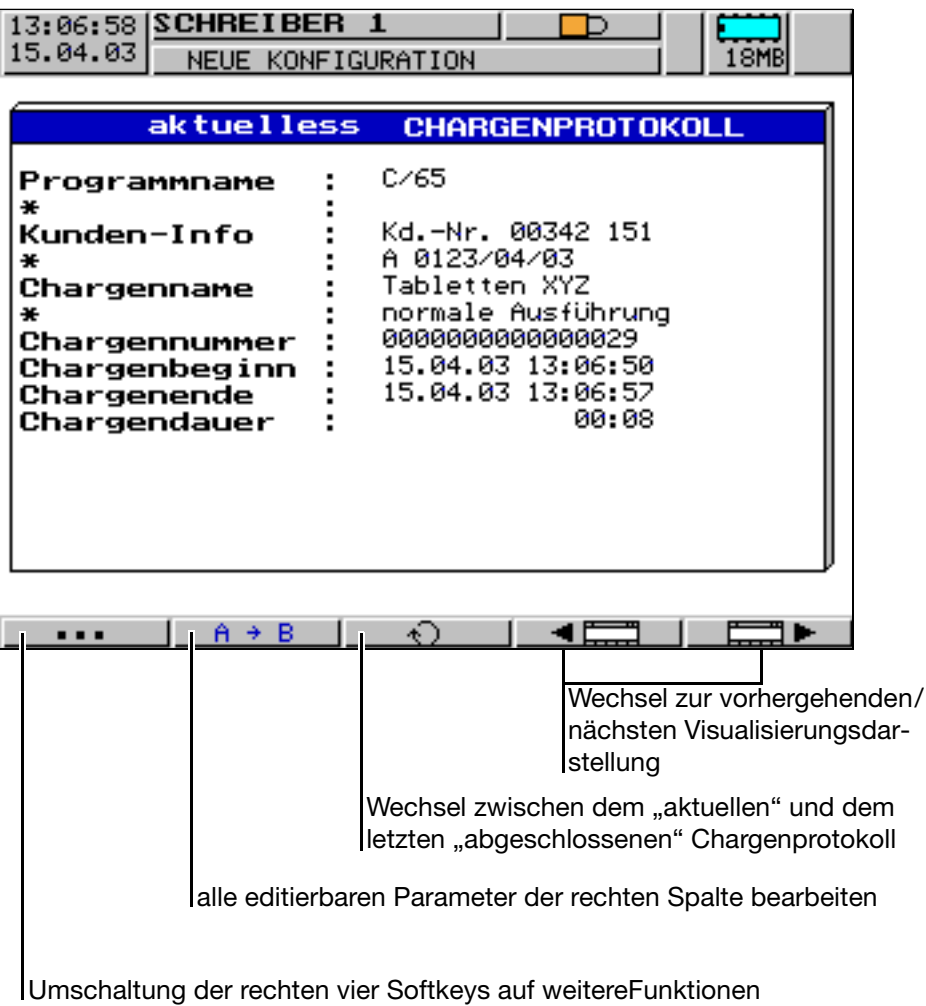

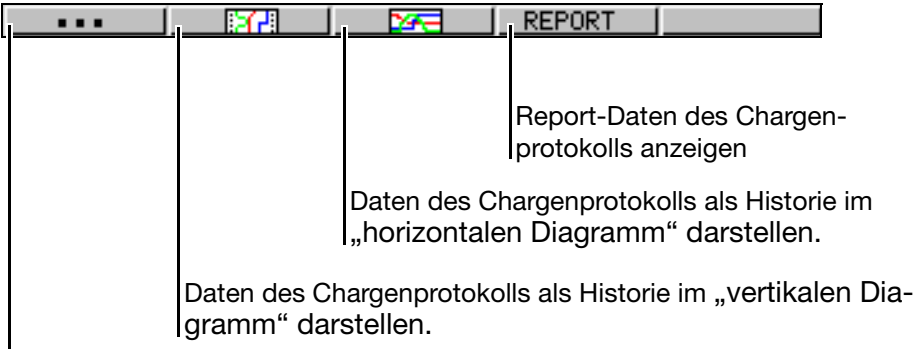

<span id="page-38-1"></span>Umschaltung der rechten vier Softkeys auf die ursprünglichen Funktionen

### **3 Bedienung und Visualisierung**

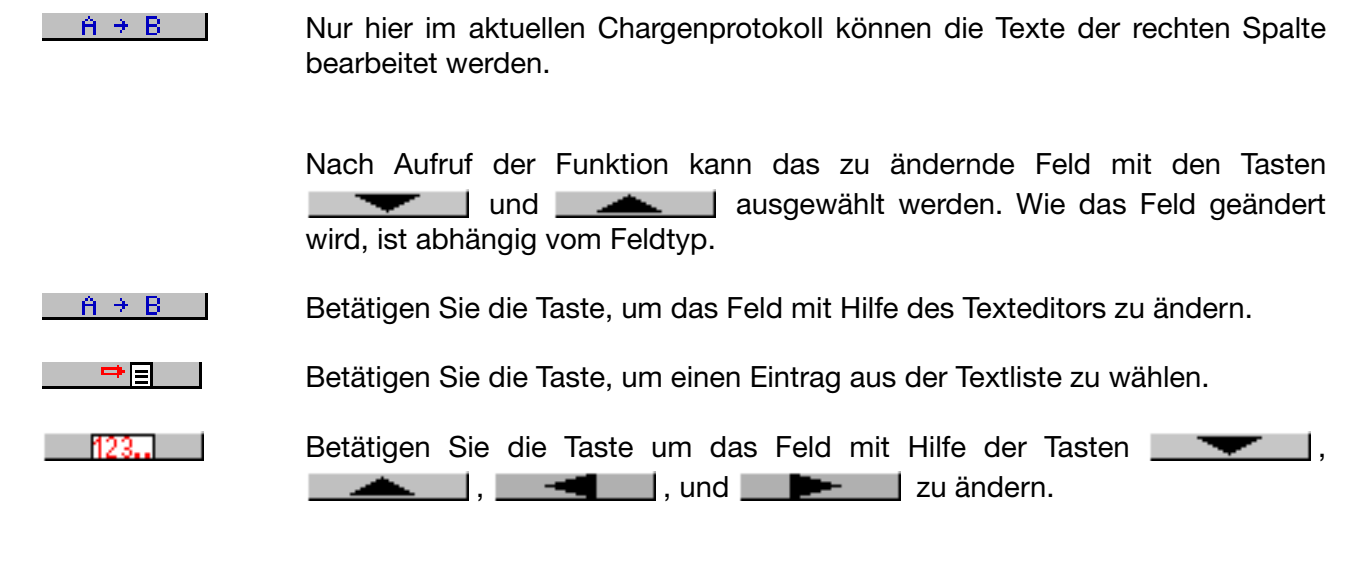

Die Editiermöglichkeiten werden nur angezeigt, wenn es der aktuelle Feldtyp zulässt. Jede Eingabe wird mit der Taste ENTER beendet. EXIT bricht den Editiervorgang ab.

**Beispiel: Editieren der Chargennummer**

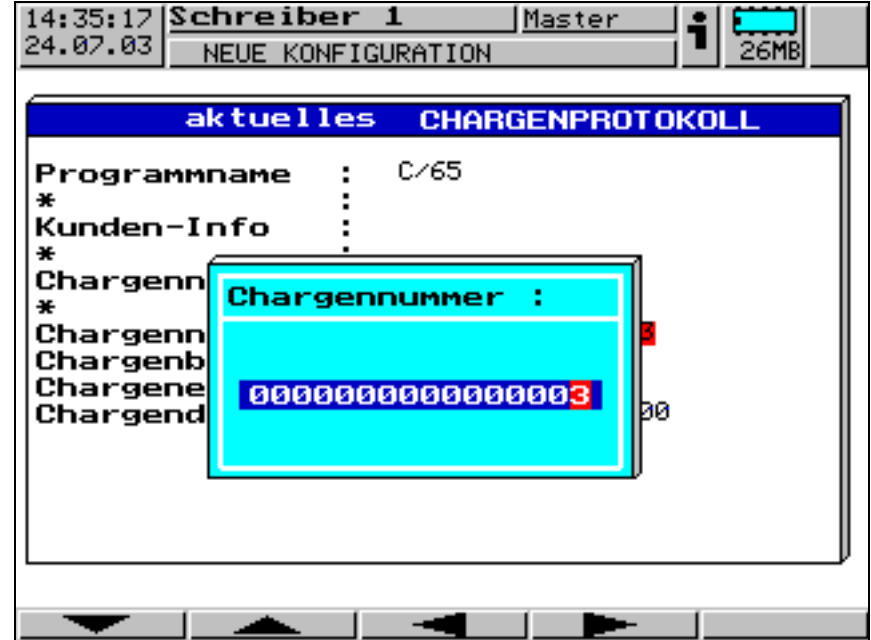

<span id="page-40-0"></span>**abgeschlosse-**Die Abbildung zeigt ein abgeschlossenes Chargenprotokoll. **nes Chargen-**13:23:46 SCHREIBER 1 **protokoll** 15.04.03 18MB **NELIE KONFIGURATION CHARGENPROTOKOL** abgeschlosseness  $C/65$ Programmame Kd.-Nr. 00342 151 Kunden-Info A 0123/04/03 Tabletten XYZ Chargenname normale Ausführung 4 0000000000000029 Chargennummer 15.04.03 13:06:50 Chargenbeginn 15.04.03 13:17:34 Chargenende Chargendauer 10:44  $\cdots$ ۹Ē ⊣∎ ক Wechsel zur vorhergehenden/ nächsten Visualisierungsdarstellung Wechsel zwischen dem "abgeschlossenen" und dem "aktuellen" Chargenprotokoll Umschaltung der rechten vier Softkeys auf weitere Funktionen

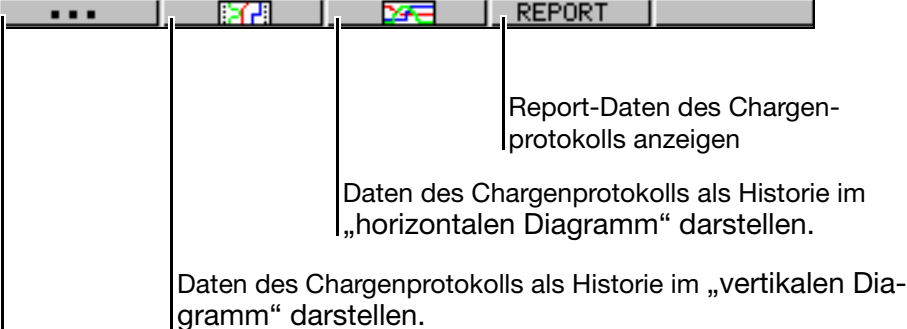

<span id="page-40-1"></span>Umschaltung der rechten vier Softkeys auf die ursprünglichen Funktionen

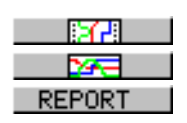

Wie die Darstellung des "vertikalen" und des "horizontalen Diagrammes" be-dient wird, kann dem [Kapitel 3.2.3 "Auswerten der gespeicherten Messdaten"](#page-25-0) entnommen werden.

Durch Betätigen der Taste EXIT wird wieder das Chargenprotokoll aufgerufen.

### <span id="page-41-0"></span>**3.3 Parametrierung**

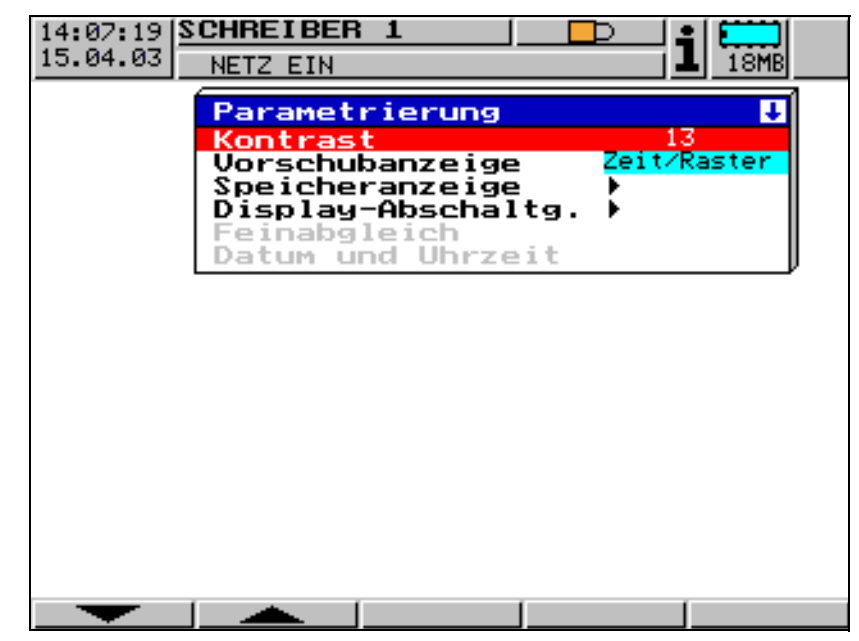

<span id="page-41-5"></span>In der Ebene Parametrierung lassen sich

- <span id="page-41-4"></span>- Kontrast,
- <span id="page-41-8"></span>- Vorschubanzeige,
- <span id="page-41-6"></span>- Speicheranzeige,
- <span id="page-41-1"></span>- Display-Abschaltung,
- <span id="page-41-3"></span>- Feinabgleich und
- <span id="page-41-7"></span><span id="page-41-2"></span>- Datum und Uhrzeit

einstellen.

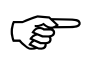

In Abhängigkeit mit den bestehenden Benutzerrechten können<br>verschiedene Funktionen gesperrt sein. verschiedene Funktionen gesperrt sein.

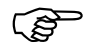

Alle Parameter werden mit Hilfe der Tasten **und Alle Parameter werden mit Hilfe der Tasten** und **ausgewählt.** 

<span id="page-42-2"></span><span id="page-42-0"></span>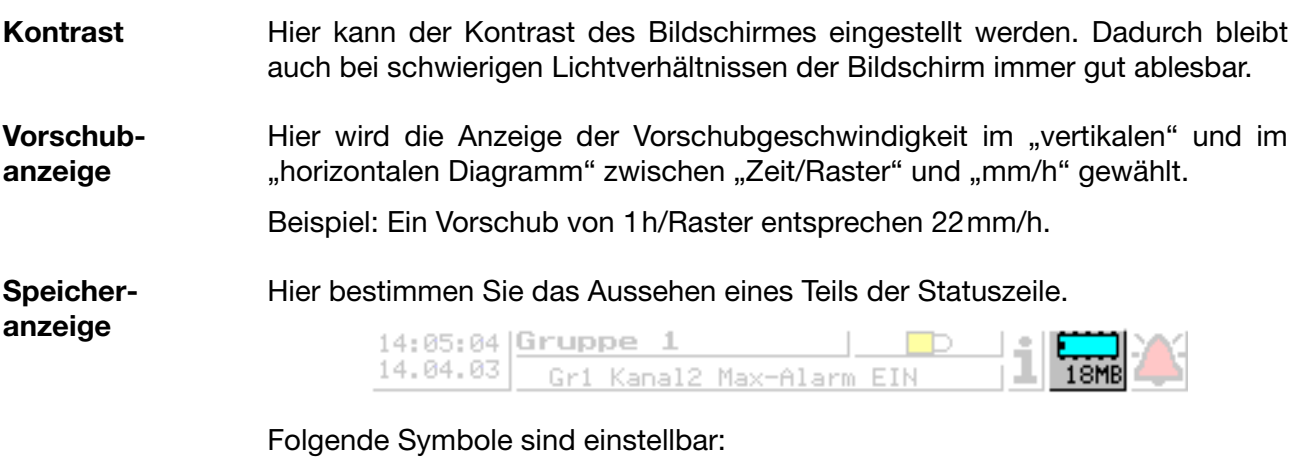

<span id="page-42-1"></span>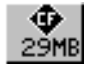

*Speicheranzeige* ➔ *CF-Karte (extern)* = Immer oder *Speicheranzeige* ➔ *CF-Karte (extern)* = Wenngesteckt

Steht "CF-Karte (extern)" nicht auf "Immer", gibt es einen weiteren Parameter:

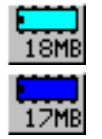

*Speicheranzeige* ➔ Interner Speicher: für = Ausl.über CF oder

*Speicheranzeige* ➔ Interner Speicher: für = ser.Auslesen

 $\Rightarrow$  [Kapitel 2.2 "Bedienkonzept und grafische Elemente"](#page-13-1)

**Display-Abschaltung** *Display-Abschaltg.* ➔ *Abschaltereignis* = Wartezeit

Zur Schonung des Bildschirmes kann hier eine Zeit (0 …32767min) eingestellt werden. Wird über die eingestellte Dauer keine Taste des Bildschirmschreibers betätigt, wird der Bildschirm dunkel geschaltet. Bei der Einstellung 0min ist die Bildschirmabschaltung inaktiv.

*Display-Abschaltg.* ➔ *Abschaltereignis* = Steuersignal

Die Display-Abschaltung geschieht durch eines der digitalen Signale.

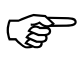

H Während der Abschaltung blinkt die Power-LED.

# **3 Bedienung und Visualisierung**

**Feinabgleich** Mit Hilfe des Feinabgleiches kann ein Abgleich (Korrektur) der analogen Messwerte durchgeführt werden. Die Korrektur erfolgt mit Hilfe einer Geradengleichung. Nach der Auswahl des Kanals muss zunächst der Parameter *Feinabgleich* ➔ *Abgleich-Status* = Ein (aktiv) gesetzt werden, danach können die Parameter für den Feinabgleich eingegeben werden.

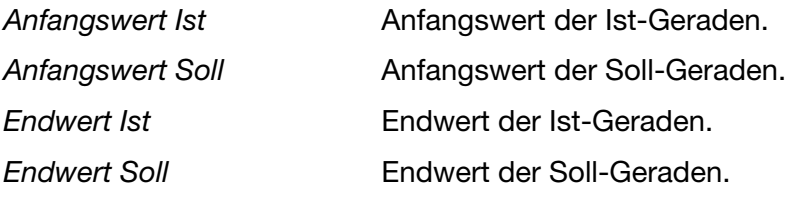

<span id="page-43-0"></span>Mit Hilfe des Feinabgleiches können systematische Fehler - z.B. durch einen ungünstigen Fühlereinbau - ausgeglichen werden.

Beispiel:

Ein Fühler liefert Messwerte in einem Temperaturbereich von 200 … 300°C. Er ist in einem Tunnelofen so ungünstig eingebaut, dass er stets 10°C weniger als die Temperatur des Brenngutes anzeigt. Durch den Feinabgleich kann die Fehlmessung korrigiert werden.

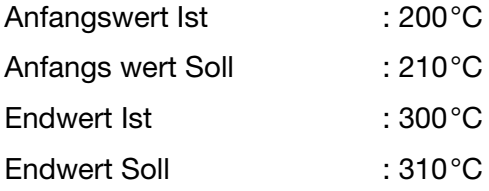

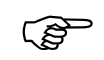

Das Durchführen eines Feinabgleiches wird wie eine Veränderung<br>der Konfiguration behandelt. Nach einem Feinabgleich erfolgt ein der Konfiguration behandelt. Nach einem Feinabgleich erfolgt ein Reset des Gerätes.

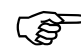

H Durch *Abgleich-Status* = Aus wird der Abgleich wieder inaktiviert.

#### **Datum und Uhrzeit**

Hiermit stellen Sie die interne Uhr des Bildschirmschreibers.

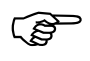

Das Stellen von Datum und Uhrzeit wird wie eine Veränderung der<br>Konfiguration behandelt. Nach dem Stellen des Datums oder der<br>Uhrzeit erfolgt ein Reset des Gerätes. Konfiguration behandelt. Nach dem Stellen des Datums oder der Uhrzeit erfolgt ein Reset des Gerätes.

### <span id="page-44-0"></span>**3.4 Konfiguration**

<span id="page-44-2"></span><span id="page-44-1"></span>Die Konfigurationsebene kann nur aufgerufen werden, wenn der angemeldete Benutzer das Recht dazu hat. Rechte werden mit der PC-Setup-Software verwaltet.

**Fenstertechnik** Das Konzept der Konfiguration beruht, wie die anderen Ebenen auch, auf einer menügeführten Fenstertechnik. In den Fenstern können einzelne Menüpunkte ausgewählt werden. Der Fenstertitel beschreibt den Inhalt des Fensters. Wird ein Menüpunkt ausgewählt, öffnet sich ein weiteres Fenster mit neuen Menüpunkten, bis man schließlich beim gesuchten Parameter angelangt ist. Bei mehreren geöffenten Fenstern helfen die Fenstertitel, sich zu orientieren.

Fenstertitel

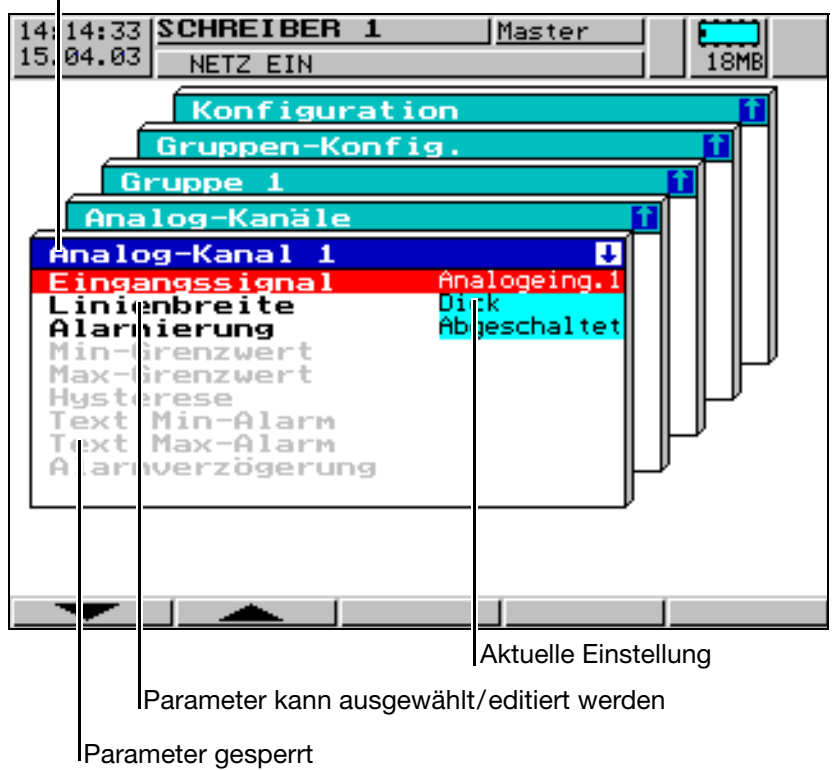

Die Konfiguration des Bildschirmschreibers unterteilt sich in folgende Unterebenen:

- Gerätedaten,
- Analogeingänge,
- Digitalsignalname,
- Gruppen-Konfiguration,
- Ausgänge,
- Steuerfunktionen,
- Report/Chargen,
- Texte und
- Schnittstellen.

### <span id="page-45-2"></span><span id="page-45-0"></span>**3.5 Ereignisliste**

<span id="page-45-3"></span>Hinter dem Menüpunkt verbirgt sich die tabellarische Ereignisliste.

Im Gerät können verschiedene Ereignisse Texte auslösen, die in die Ereignisliste aufgenommen werden. Die Liste wird im RAM und auf der CompactFlash-Speicherkarte gespeichert.

**Ereignisse** Ereignisse können sein:

- Alarme, ausgelöst durch Grenzwertüberschreitungen einzelner Kanäle,
- externe Texte, ausgelöst über binäre Eingänge,
- Meldetexte, empfangen über die serielle Schnittstelle,
- <span id="page-45-6"></span>- Systemmeldungen (z. B. Netz Ein/Aus, Sommer-/Winterzeitumschaltung),
- In-/Dekrementieren eines (Ereignis-)Zählers (meistens über einen binären Eingang ausgelöst).

<span id="page-45-1"></span>**Ereignisdefinition** Für alle Ereignisse, außer den Systemmeldungen, kann konfiguriert werden, ob:

- der Meldetext in die Ereignisliste mit aufgenommen werden soll,
- der geräteinterne Standardtext
- oder einer der Texte (siehe unten) verwendet wird.
- **Textzuordnung** Die Texte (Standardtexte inklusive 146 frei definierbare Texte) werden in der Bedienerebene "Konfiguration" den Ereignissen zugeordnet.
- <span id="page-45-4"></span>**Standardtexte** Das Gerät stellt Standardtexte zur Verfügung, die in der folgenden Tabelle aufgeführt werden:

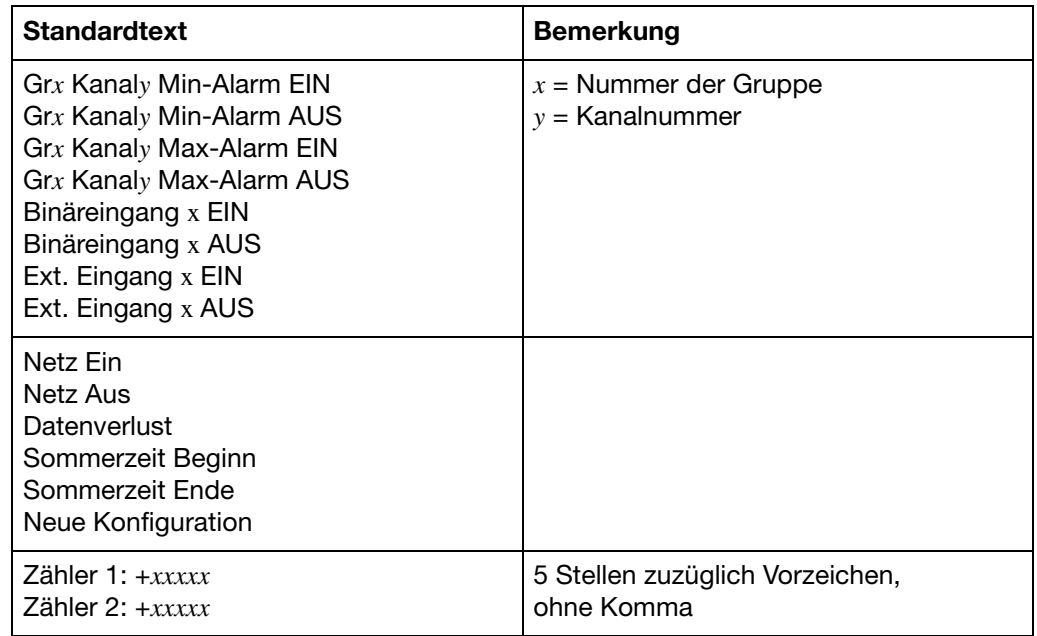

<span id="page-45-5"></span>**frei definierbare Texte** Es können 146 Texte, die zur Gruppe der Standardtexte gehören, mit maximal 20 Zeichen Länge frei definiert werden.

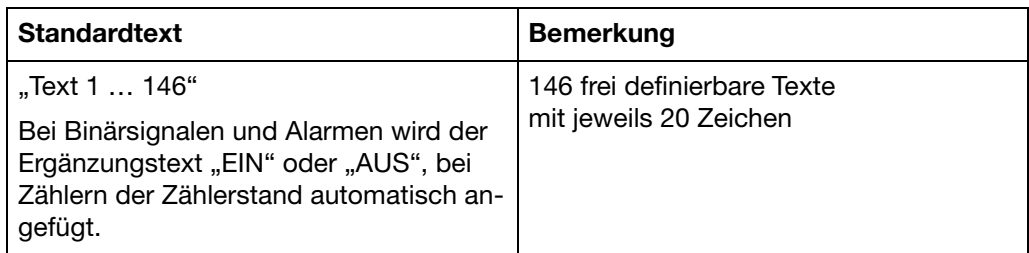

<span id="page-46-0"></span>**Ergänzungstext** Das Gerät ergänzt die Texte selbständig um "EIN" oder "AUS", so dass Kommen und Gehen des Signals unterschieden werden können.

Beispiel:

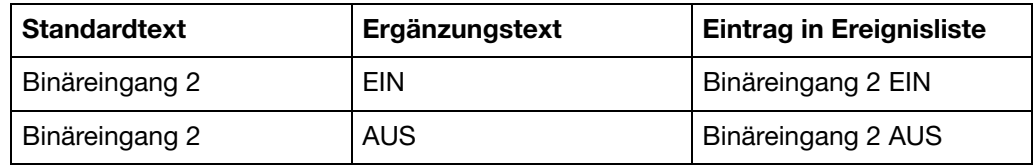

**Schnittstellentext** Über die serielle Schnittstelle kann ein max. 20 Zeichen langer Text in die Ereignisliste eingetragen werden. Weitere Informationen hierüber entnehmen Sie bitte der Schnittstellenbeschreibung 9499-040-76318.

*Startmenü* ➔ Die Ereignisliste wird über das Startmenü aufgerufen:

*Ereignisliste*

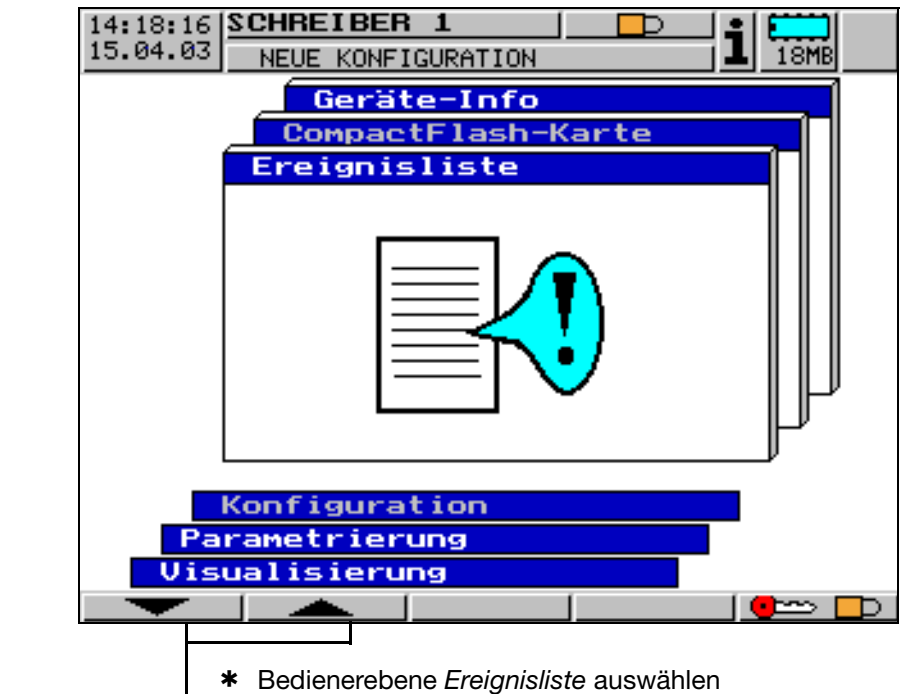

\* Auswahl mit ENTER übernehmen

# **3 Bedienung und Visualisierung**

### **Ereignisliste**

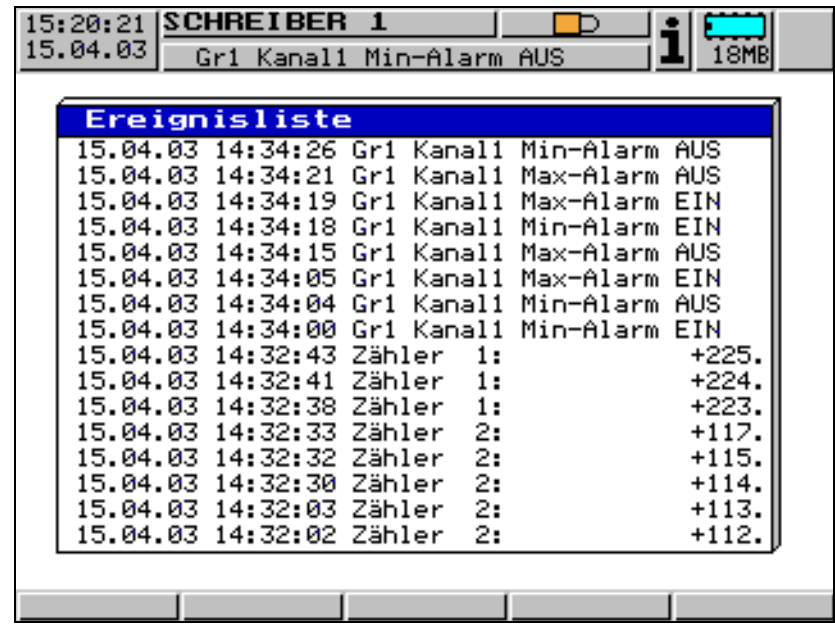

### <span id="page-48-1"></span><span id="page-48-0"></span>**3.6 CompactFlash-Karte**

Das Menü CompactFlash-Karte<sup>1</sup> kann nur aufgerufen werden, wenn der angemeldete Benutzer das Recht dazu hat. Rechte werden mit der PC-Setup-Software verwaltet.

**Automatische Speicherung der Messdaten** Die im Bildschirmschreiber gespeicherten Daten werden standardmäßig in regelmäßigen Abständen automatisch auf die CompactFlash-Speicherkarte gesichert. Die PC-Auswerte-Software liest die Daten von der Speicherkarte und stellt komfortable Funktionen zur Auswertung bereit. Die gespeicherten Daten auf der externen CompactFlash-Speicherkarte und

<span id="page-48-2"></span>im Gerät werden bei Änderung der Konfiguration nicht gelöscht.

 $\Rightarrow$  Weitere Informationen zum Thema PC-Auswerte-Software (PCA3000) entnehmen Sie bitte der Betriebsanleitung 9499-040-76681.

**Laden und Speichern der Konfigurationsdaten** Die Konfigurationsdaten können von CompactFlash-Speicherkarte geladen und auf CompactFlash-Speicherkarte gespeichert werden. Auch das Kopieren einer Konfiguration von einem in ein anderes Gerät (oder die Übertragung von und zu der Setup-Software) ist damit möglich. Auf der CompactFlash-Speicherkarte ist eine Konfigurationsdaten-Datei speicherbar. Bereits gespeicherte Messdaten oder andere Daten auf der Compact-Flash-Speicherkarte werden beim Speichern der Konfigurationsdaten nicht überschrieben.

*Startmenü* ➔ Das Menü wird über das Startmenü aufgerufen: *CompactFlash-*15:35:08 SCHREIBER 1 Master *Karte* 15.04.03 Kanal1 Min-Alarm AUS

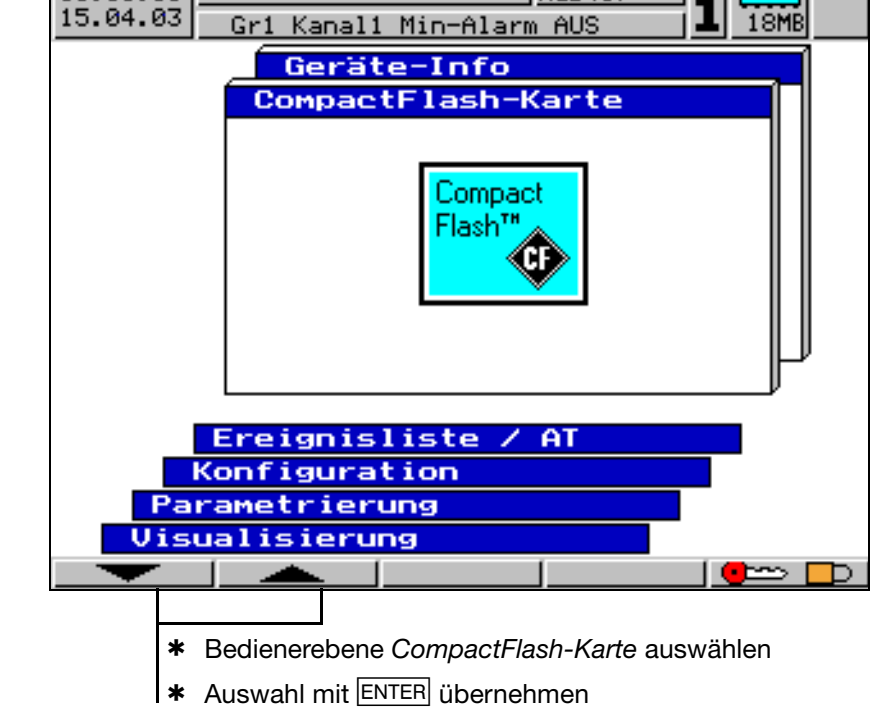

1. PC Card access made available by CSM FAT File System Copyright © 1997-2002 CSM GmbH Filderstadt, Germany

# **3 Bedienung und Visualisierung**

<span id="page-49-0"></span>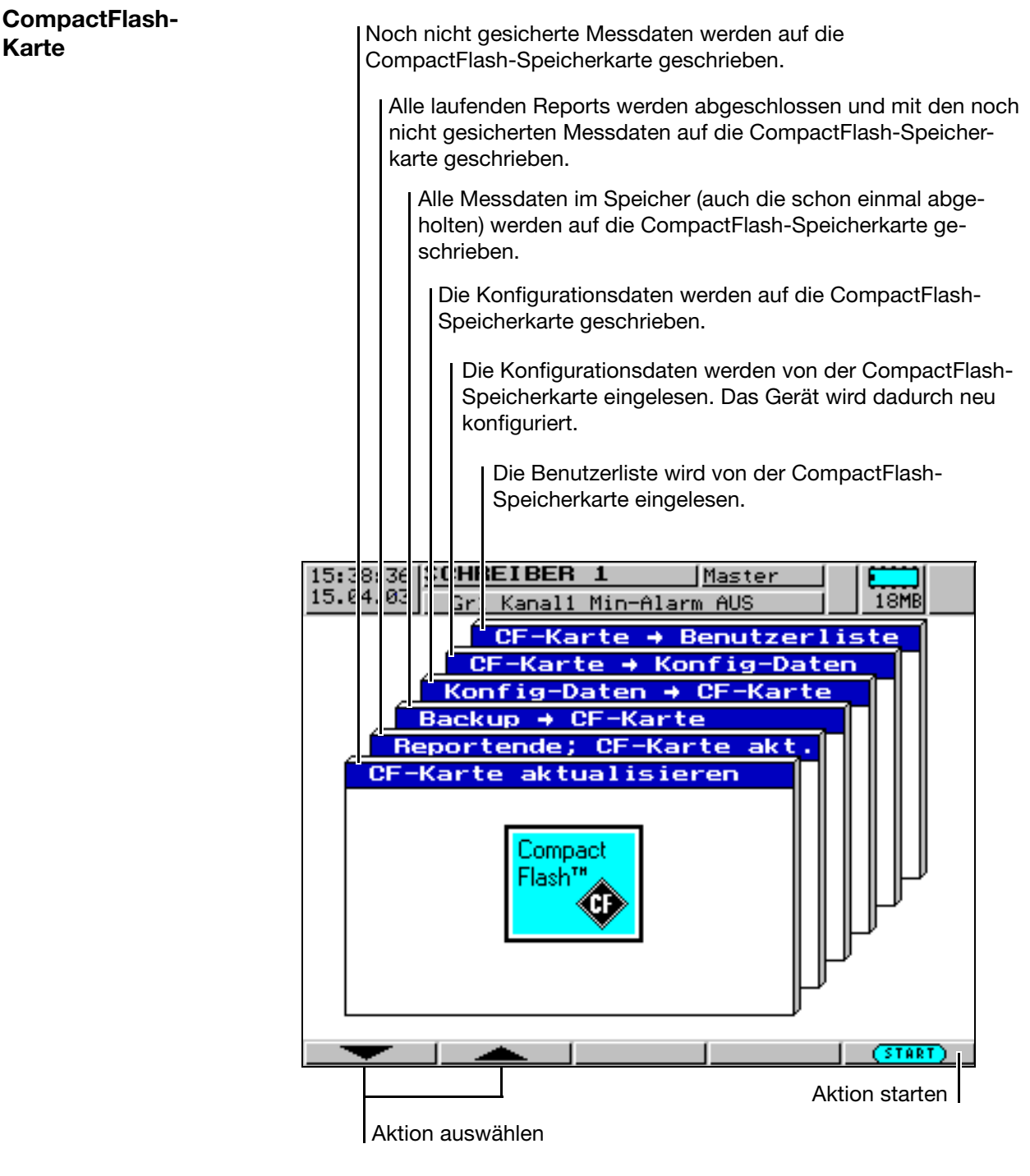

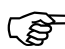

Die Funktion *CF-Karte → aktualisieren* liest Daten aus, die noch<br>nicht ausgelesen wurden. Nach dem Auslesen werden die Daten<br>im Gerät als gelesen markiert. nicht ausgelesen wurden. Nach dem Auslesen werden die Daten im Gerät als gelesen markiert.

Die Funktion *Backup → CF-Karte* liest alle Daten des internen Speichers aus, auch die, die bereits ausgelesen wurden. Nach dem Auslesen werden die Daten im Gerät **nicht** als gelesen markiert. Damit stehen sie für die Funktion *CF-Karte* ! *aktualisieren*  nach wie vor zur Verfügung. Die Funktion *Backup* ! *CF-Karte* ist somit ideal für Test- und Servicearbeiten.

<span id="page-50-0"></span>**Statusmeldungen** Statusmeldungen des Menüs CompactFlash-Karte werden im Menü in einem separaten Fenster dargestellt.

- Betätigen Sie die EXIT-Taste zum Bestätigen einer Meldung, wird das Menü CompactFlash automatisch beendet.
- Betätigen Sie die ENTER-Taste zum Bestätigen einer Meldung, wird nur die Meldung gelöscht, das Menü CompactFlash bleibt weiterhin aktiv.

Folgende Statusmeldungen sind möglich:

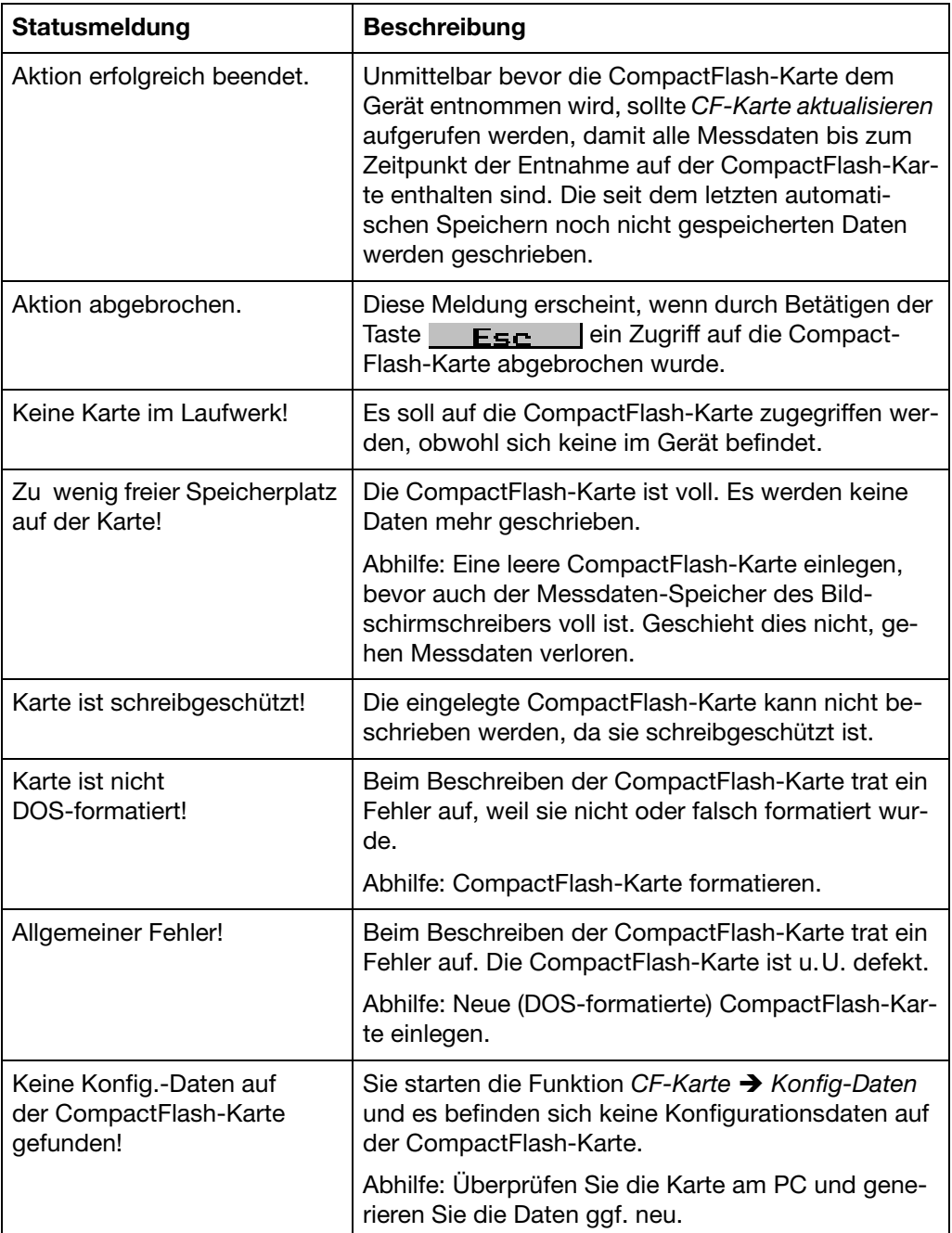

# **3 Bedienung und Visualisierung**

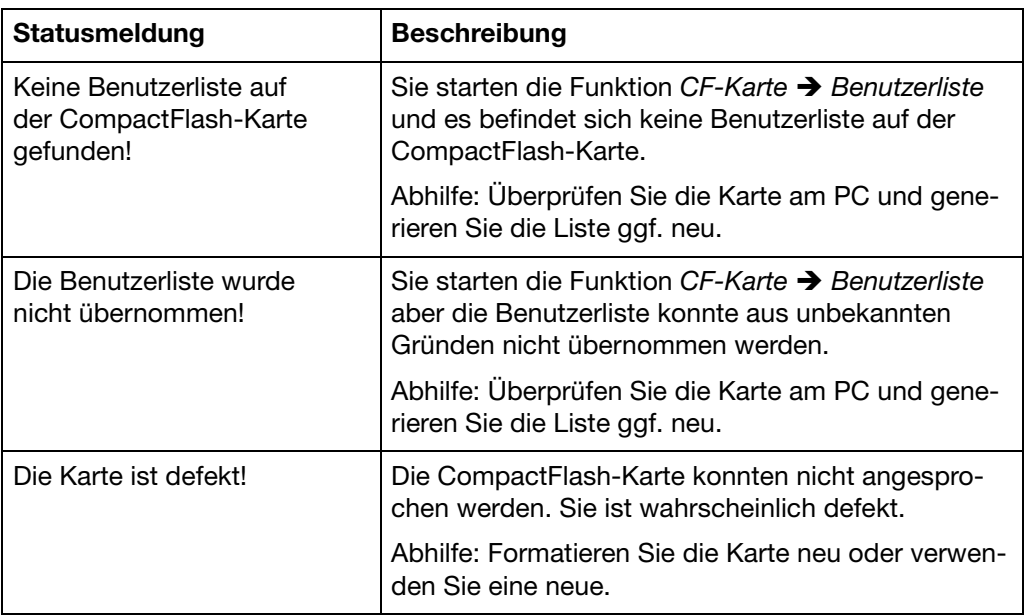

### <span id="page-52-1"></span><span id="page-52-0"></span>**3.7 Geräte-Info**

Im Fenster Geräte-Info werden allgemeine Informationen zum Gerät angezeigt. Zusätzlich werden in diesem Fenster auch die Gerätestörungen "Batterie leer" und "Datenverlust" angezeigt. Tritt eine dieser Gerätestörungen auf, blinkt das Info-Symbol in der Statuszeile.

*Startmenü* ➔ *Geräte-Info*

Die Geräte-Info wird über das Startmenü aufgerufen:

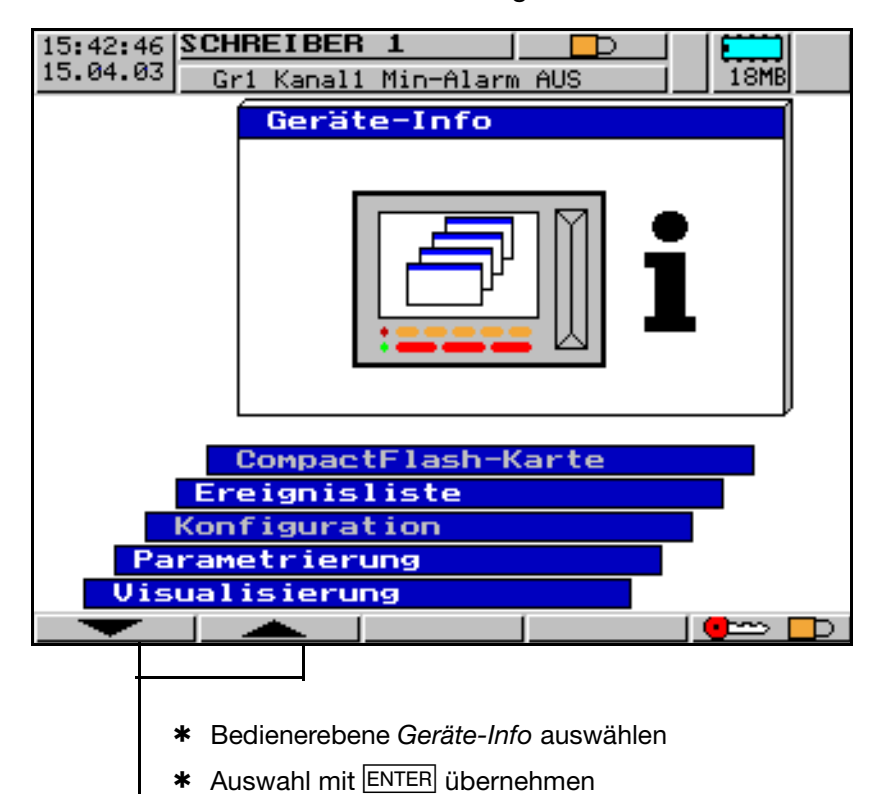

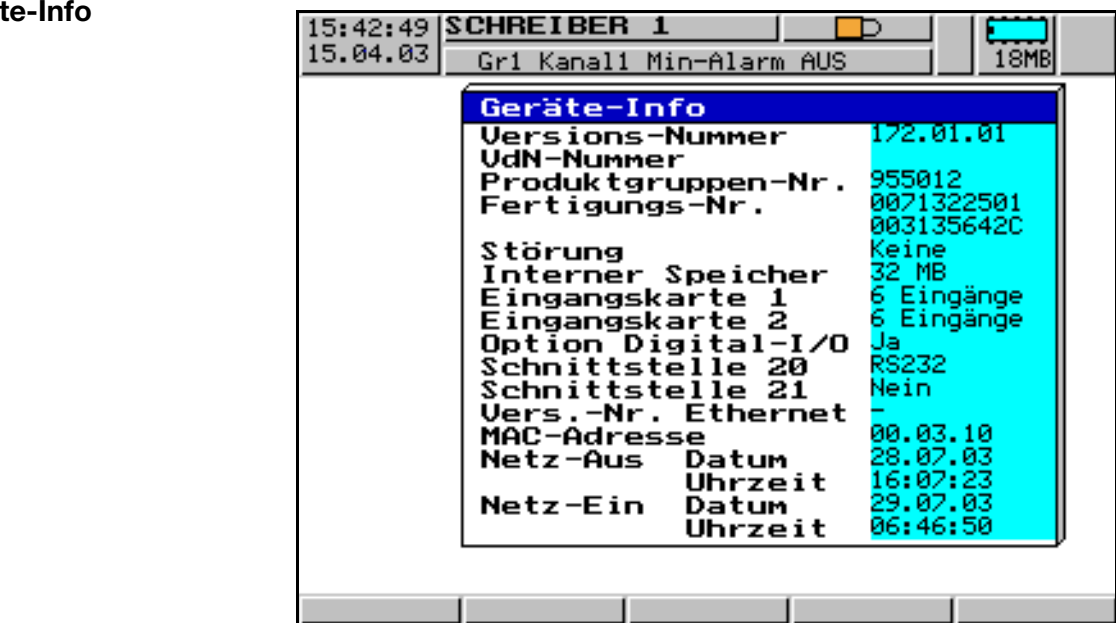

i

# **3 Bedienung und Visualisierung**

<span id="page-53-1"></span>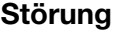

Folgende Störungen sind möglich:

<span id="page-53-0"></span>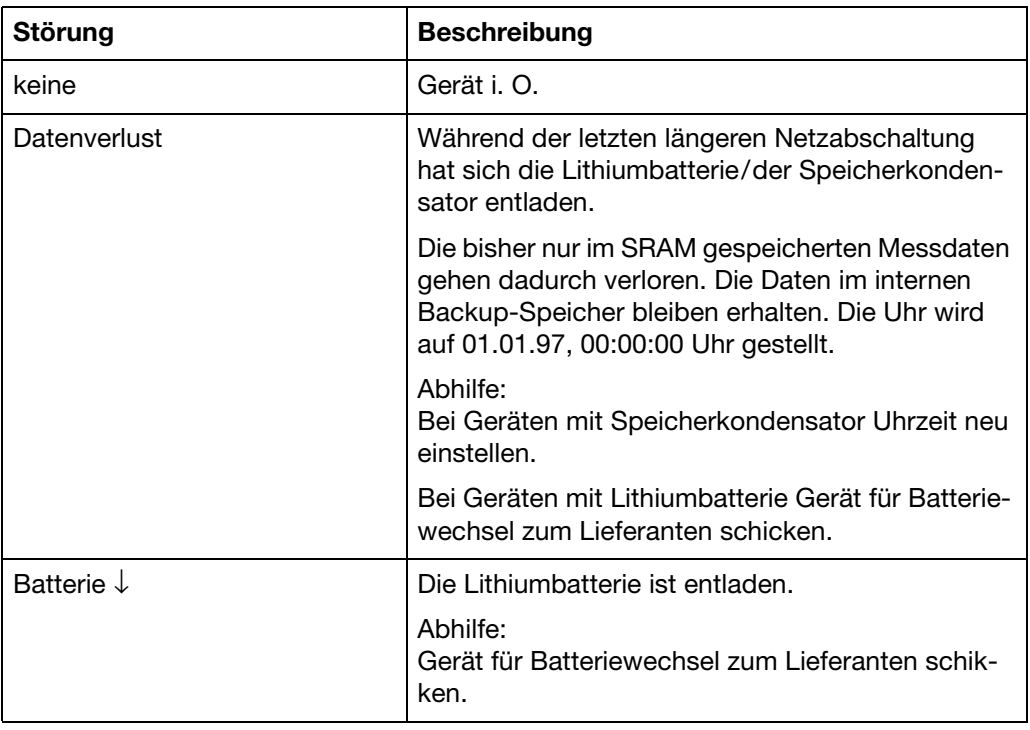

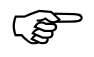

Datenverluste können nach dem Trennen des Gerätes von der<br>Netzspannung bei Geräten mit Lithiumbatterie ab > 4 Jahren, b<br>Geräten mit Speicherkondensator ab > 2 Tage (Umgebungstem Netzspannung bei Geräten mit Lithiumbatterie ab > 4 Jahren, bei Geräten mit Speicherkondensator ab > 2 Tage (Umgebungstemperatur 15 … 25°C) auftreten.

### <span id="page-54-1"></span><span id="page-54-0"></span>**3.8 Texteingabe**

**Eingabemöglichkeiten** Die konfigurierbaren Texte können entweder über das Setup-Programm oder direkt am Gerät eingegeben werden. In diesem Kapitel wird die Eingabe am Gerät beschrieben.

<span id="page-54-2"></span>**Zeichenauswahl** Das folgende Bild wird angezeigt, wenn in der Konfigurationsebene ein Text (z. B. *Konfiguration* ➔ *Gruppen-Konfig* ➔ *Gruppe 1* ➔ *Gruppenbezeichnung*) zum Editieren mit ENTER ausgewählt wird.

Sie befinden sich automatisch im Editiermodus.

aktueller Text

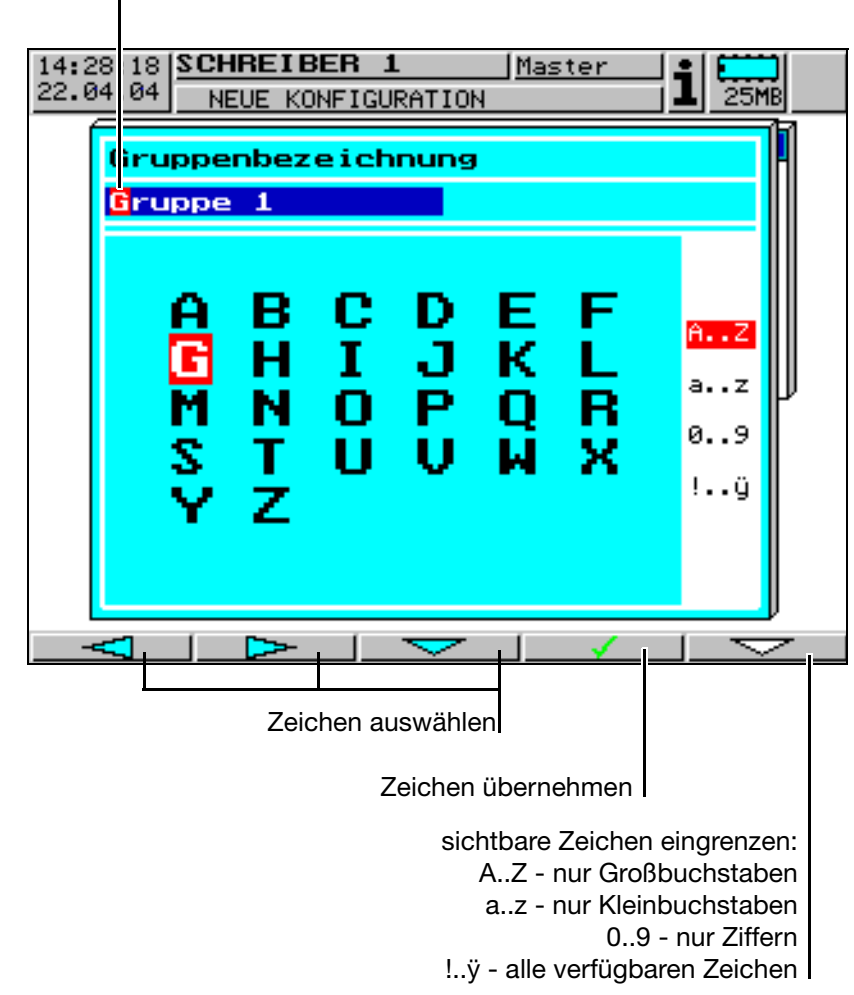

**Zeicheneingabe** Wählen Sie das gewünschte Zeichen (die gewünschte Ziffer) mit Hilfe der Tasten  $\leftarrow$   $\leftarrow$   $\leftarrow$  aus und bestätigen Sie die Eingabe mit der Taste  $\sqrt{ }$ 

> <span id="page-54-3"></span>Nachdem der komplette Text eingegeben ist, kann er entweder übernommen oder können alle Änderungen verworfen werden:

\* Text mit ENTER übernehmen

oder

 $*$  Texteingabe mit  $\overline{[EXIT]}$  verlassen (Abbrechen)

# **3 Bedienung und Visualisierung**

<span id="page-55-0"></span>**Zeichenbegrenzung** Mit Hilfe der Taste **Können Sie die Anzahl der sichtbaren Zeichen** begrenzen. Je weniger Zeichen angezeigt werden, desto leichter ist die Auswahl.

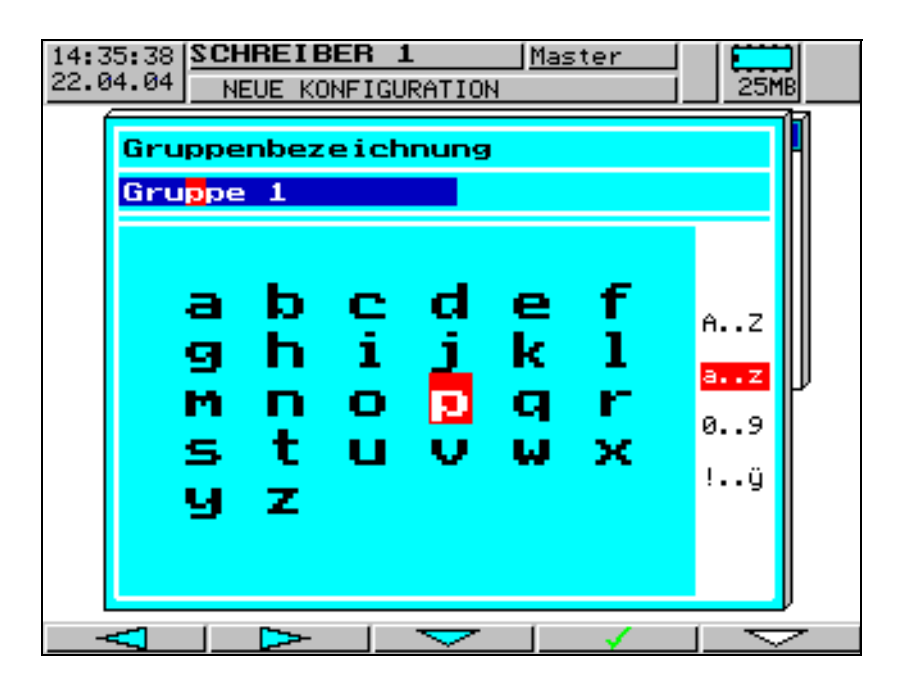

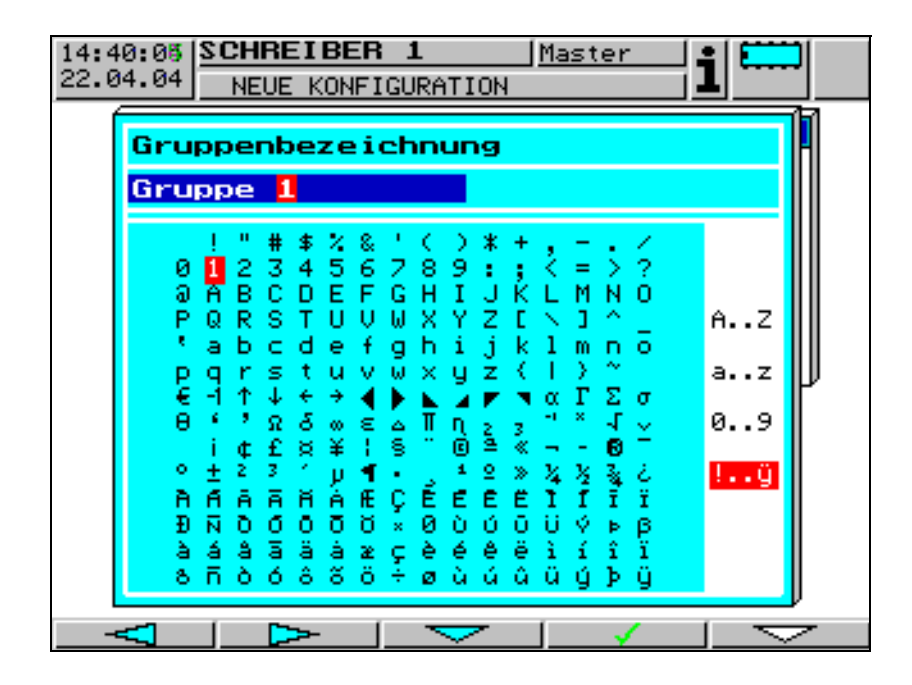

# <span id="page-56-0"></span>**A**

Abmelden *[21](#page-20-0)* Alarm *[15](#page-14-0)* An- und Abmelden *[18](#page-17-2)*–*[19](#page-18-1)* angemeldeter Benutzer *[20](#page-19-0)* Anmelden *[20](#page-19-1)* Anzeige- und Bedienelemente *[11](#page-10-2)* Aufbau der Dokumentation *[6](#page-5-1)* Auswerten der Messdaten *[25](#page-24-1)*–*[26](#page-25-1)* Auswerte-Software *[49](#page-48-2)*

### **B**

Bargraph-Darstellung *[29](#page-28-1)* Benutzer *[19](#page-18-2)* angemeldeter Benutzer *[14](#page-13-2)* Standardbenutzer *[19](#page-18-3)* Standardpasswort *[19](#page-18-3)* Bildschirmschoner *[12](#page-11-0)*, *[42](#page-41-1)* Bildschirmtexte *[9](#page-8-0)*

### **C**

Chargen *[32](#page-31-1)* Chargenprotokoll abgeschlossenes Chargenprotokoll *[41](#page-40-0)* aktuelles Chargenprotokoll *[39](#page-38-0)* Chargenprotokollierung *[33](#page-32-1)* Chargentexte *[38](#page-37-0)* CompactFlash *[7](#page-6-0)*, *[11](#page-10-3)*–*[12](#page-11-1)*, *[15](#page-14-1)* CompactFlash-Karte *[49](#page-48-1)*

### **D**

Darstellungsarten *[9](#page-8-1)* Datum *[42](#page-41-2)* Diagrammvorschub *[24](#page-23-1)*–*[25](#page-24-2)* Display *[11](#page-10-4)* Display-Abschaltung *[12](#page-11-0)*, *[42](#page-41-1)*

### **E**

Edelstahlfront *[13](#page-12-0)* Einheit der Messgröße *[24](#page-23-2)* Einleitung *[5](#page-4-2)* elektrostatische Entladung (ESD) *[5](#page-4-3)* Enter-Taste *[11](#page-10-5)*, *[13](#page-12-1)* Ereignisdefinition *[46](#page-45-1)* Ereignisliste *[46](#page-45-2)*

Ereignismeldung *[14](#page-13-3)* Ereignisse *[46](#page-45-3)* Ergänzungstext *[47](#page-46-0)* Exit-Taste *[11](#page-10-6)*, *[13](#page-12-2)*, *[18](#page-17-3)* Externer Report *[32](#page-31-2)*

### **F**

Farbdisplay *[11](#page-10-4)* Fehlermeldungen *[54](#page-53-0)* Feinabgleich *[42](#page-41-3)*, *[44](#page-43-0)* Fenstertechnik *[45](#page-44-1)*

### **G**

Garantieanspruch *[5](#page-4-4)* Gerätedokumentation in Form von PDF-Dateien *[6](#page-5-2)* Gerätedokumentation in gedruckter Form *[6](#page-5-3)* Geräte-Info *[53](#page-52-1)* Grenzwertmarke *[24](#page-23-3)* Grenzwertüberschreitung *[29](#page-28-2)* Gruppen- oder Gerätebezeichnung *[14](#page-13-4)* Gruppen-Manager *[23](#page-22-2)*

### **H**

Hinweisende Zeichen *[8](#page-7-1)* Historie *[26](#page-25-2)*, *[39](#page-38-1)*, *[41](#page-40-1)* horizontale Diagrammdarstellung *[25](#page-24-3)* Horizontales Diagramm *[25](#page-24-4)*

# **I**

Inbetriebnahme *[5](#page-4-5)* Information *[14](#page-13-5)*

### **J**

Jahresreport *[32](#page-31-3)*

### **K**

Kanalbeschreibung *[30](#page-29-1)*–*[31](#page-30-1)* Kanalbezeichnung *[30](#page-29-2)*–*[31](#page-30-2)* Kanalzeile *[12](#page-11-2)*, *[15](#page-14-2)* kein Wert gefunden *[28](#page-27-0)* Konfiguratio[nsdaten auf CF-Karte schreiben / von CF-Karte lesen](#page-42-0) *[50](#page-49-0)* Kontrast *[42](#page-41-4)*–*43* Konzept der Konfiguration *[45](#page-44-2)*

# **M**

Max-Grenzwert *[31](#page-30-3)* Menü-Taste *[11](#page-10-7)*, *[13](#page-12-3)*, *[18](#page-17-4)* Messbereichsunterschreitung *[15](#page-14-3)* Min-Grenzwert *[31](#page-30-4)* Monatsreport *[32](#page-31-4)*

# **N**

Numerische Darstellung *[30](#page-29-3)* Numerische Einzelkanaldarstellung *[31](#page-30-5)*

### **P**

Parametrierung *[42](#page-41-5)* Passwort *[19](#page-18-4)*, *[22](#page-21-0)* Passwort ändern *[22](#page-21-1)* Periodischer Report *[32](#page-31-5)* Power-LED *[11](#page-10-8)*, *[13](#page-12-4)*

# **R**

Rechte *[19](#page-18-4)* Report *[32](#page-31-6)*

### **S**

Setup-Stecker *[12](#page-11-3)* Skalierung *[24](#page-23-4)* Softkey *[11](#page-10-9)*–*[14](#page-13-6)*, *[20](#page-19-2)*, *[26](#page-25-3)* Speicheranzeige *[42](#page-41-6)*–*[43](#page-42-1)* Standardtext *[46](#page-45-4)* Startmenü *[18](#page-17-5)* Status-LED *[11](#page-10-10)*, *[13](#page-12-5)* Statusmeldung *[51](#page-50-0)* Statuszeile *[12](#page-11-4)*, *[14](#page-13-7)* Störung *[54](#page-53-1)* Suchergebnis *[28](#page-27-1)* Synchronisationszeit *[32](#page-31-7)*

### **T**

Tagesreport *[32](#page-31-8)* Tasten *[9](#page-8-2)*, *[14](#page-13-8)* Texte *[46](#page-45-5)* Texteingabe *[55](#page-54-1)* Typografische Konventionen *[8](#page-7-2)*

## **U**

Uhrzeit *[42](#page-41-7)* Uhrzeit & Datum *[14](#page-13-9)* Unterschreitung des Messbereiches *[15](#page-14-3)*

## **V**

vertikale Diagrammdarstellung *[24](#page-23-5)* Visualisierung *[23](#page-22-3)* Vorschubanzeige *[42](#page-41-8)*–*[43](#page-42-2)* Vorschubgeschwindigkeit *[24](#page-23-1)*–*[25](#page-24-2)*

### **W**

Warnende Zeichen *[8](#page-7-3)* Weitersuchen *[28](#page-27-2)* Wert gefunden *[28](#page-27-3)*

# **Z**

Zähler *[46](#page-45-6)* Zeichenauswahl *[55](#page-54-2)* Zeichenbegrenzung *[56](#page-55-0)* Zeicheneingabe *[55](#page-54-3)* Zoom *[27](#page-26-0)* Zurücksenden *[5](#page-4-6)* Zustandsanzeige der digitalen Kanäle *[30](#page-29-4)*

### 07.04/00437656

Subject to alterations without notice.  $\qquad \qquad \textcircled{C} \quad$  PMA Prozeß- und Maschinen-Automation GmbH  $\begin{array}{r} \begin{array}{r} \text{31.04/00437656} \text{SUS} & \text{1.066} \text{GUS} & \text{1.066} \text{GUS} & \text{1.066} \text{GUS} & \text{1.066} \text{GUS} & \text{1.066} \text{GUS} & \text{1.066} \text{GUS} & \text{1.066} \text{GUS} & \text{1.066} \text{GUS} & \text{1.066} \text{GUS} & \text{1.066} \text{GUS} & \text{1.066} \text{GUS} & \text{1.$